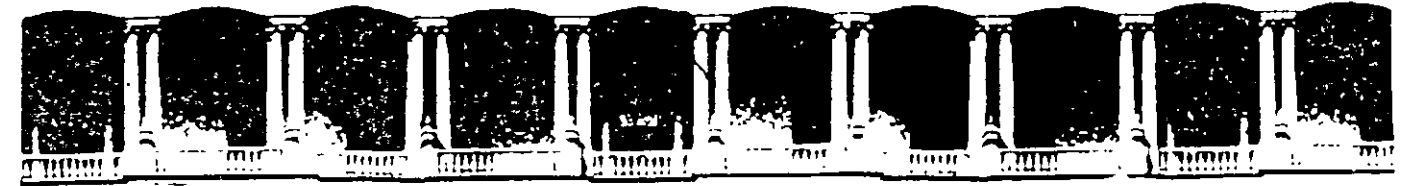

### **FACULTAD DE INGENIERIA U.N.A DIVISION DE EDUCACION CONTINUA**

# CURSOS INSTITUCIONALES

# WORD AVANZADO

Del 16 al 27 de Junio del 2003

# **APUNTES GENERALES**

 $CI - 115$ 

Instructor: Ing. José Manuel Hernández Flores ISSSTE **JUNIO DEL 2003** 

### **TEMARIO**

- 2.1. Copiar un Formato
- 2.2. Tabulaciones
- 2.3. Buscar y Remplazar Palabras
- 2.4. Manejo de Tablas·
- 2.5. Insertar comentarios
- 2.6. Saltos de Pagina
- 2.7. Edición de Documentos
- 2.8. Estilos de Texto
- 2.9. Plantillas con estilos Predefinidos
- 2.10. Estilos Personalizados
- 2.11. Organizar Textos en Columnas
- 2.12. Crear una Tabla de contenido
- 2.13. Carta Comercial
- 2.14. Asistente para Cartas
- 2.15. Combinar Correspondencia
- 2.16. Asistente para Memorandos
- 2.17. Sobre Comercial
- 2.18. Asistente para Sobres
- 2.19. Informes

### **OBJETIVO:**

Al termino del presente curso el participante podrá aplicar herramientas y funciones avanzadas de Word, mejorando sustancialmente la presentación y edición de textos elaborados en una PC, adquirirá habilidades y destrezas en el manejo del programa, que le permitirá optimizar procesos y diferentes técnicas para la elaboración de diversos documentos.

## **INTRODUCIÓN:**

Durante el presente curso, el participante conocerá las técnicas de edición de texto, utilizando para ello Microsoft Word, aplicará asistentes para elaborar cartas, of1cios, sobres y estilos· de formato, así como los procesos para automatizar la edición de documentos, durante las sesiones el participante aplicara en su trabajo el contenido del curso en diversas actividades que el instructor determinará durante el transcurso del presente. El curso comprende los temas de formato, tabulaciónes, uso de tablas, tablas de contenido, índices, memorandos y los diversos asistentes que tiene Word.

### **1.0 INTRODUCCIÓN**

Word es un producto generado por Microsoft Corporation, compañía estadounidense líder en el mercado de software para ordenadores o computadoras. Esta firma desarrolla y vende una amplia gama de productos de software tanto a organizaciones como a particulares de más de 50 países.

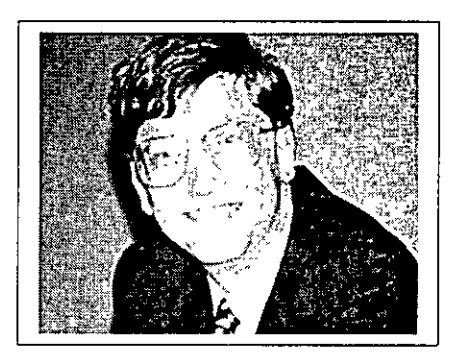

Su presidente y director ejecutivo de esta firma es Bíll Gates, quien junto con su cofundador Paul Allen, se encargaron de dirigir en 1980 el desarrollo de MS-DOS (Sistema Operativo de Disco Microsoft), un lenguaje operativo tipo para los ordenadores personales IBM y ordenadores compatibles, que rápidamente llegó a ser el sistema operativo más

popular jamás diseñado. En 1986 las acciones de Microsoft, de las que Gates tenía el 45%, se pusieron a la venta. Con el subsiguiente aumento del valor de las acciones, Gates se convirtió en una de las personas más ricas de la historia de su país.

Entre otros productos de Microsoft mundialmente conocidos se encuentran el procesador de textos Word; la hoja de cálculo Excel; Access un programa de base de datos, y PowerPoint, un programa para hacer presentaciones corporativas.

Estos programas se pueden adquirir por separado o como parte de Office, el cual constituye un paquete integrado de programas. La compañía también desarrolla BackOffice, un paquete de soluciones de servidores para empresas, así como Internet Explorer que permite al usuario navegar por la World Wide Web. Entre la

amplia gama de productos también se incluyen los de consulta, como la Enciclopedia Encarta; los juegos; programas contables y financieros; lenguajes de programación, y dispositivos de entrada de datos, así como los teclados y los dispositivos señaladores, así como libros sobre informática.

A medida que las ventas de MS-DOS se disparaban, Microsoft empezó a desarrollar una serie de aplicaciones para PC con fines comerciales. En 1982 salió al mercado Multiplan, un programa de hoja de cálculo, y el año siguiente se puso a la venta el procesador de textos denominado Microsoft Word. En 1984 Microsoft fue una de las primeras compañías del sector que se dedicó a desarrollar aplicaciones para Macintosh, una computadora personal creada por la compañía Apple Computer. En un principio, Microsoft obtuvo grandes éxitos de venta de programas para Macintosh como Word, Excel y Works (un grupo de aplicaciones integradas en un paquete). No obstante, Multiplan para MS-DOS fue casi totalmente sustituido por la famosa hoja de cálculo de Lotus Development Corporation, Lotus 1-2-3 .

### **¿Pero qué cosa es realmente Word?**

- Este paquete esta considerado como un procesador de palabras con características muy poderosas en la elaboración de textos.
- Es muy versátil en cuanto a la presentación de la información en lo relacionado a su formato, y en cuanto a la posibilidad de importar y exportar información de paquetes como Excel y Power Point, teniendo la posibilidad de manejar tablas, gráficas y objetos en general.
- Tiene la posibilidad también de hacer la revisión ortográfica de los documentos y encontrar sinónimos aún en diferentes idiomas.

• Word también nos permite traer objetos y texto de cualquier página o portal de internet.

### ¿Pero como está integrada la paquetería Word?

Word está integrado por una serie de funciones que nos permiten desarrollar textos de alta calidad y con innumerables cualidades, Algunos de los componentes con los que cuenta son los siguientes son:

- Archivos auxiliares internacionales para leer y escribir documentos en otros· idiomas.
- Autoformas
- Ayuda de Microsoft Word
- Barra de acceso directo de Office, Microsoft
- **Cartas**
- Corrector gramatical y de estilo
- . Corrector ortográfico
- Convertidor para recuperar texto

### 2.1 Copiar un formato

Primero caleccionamos el texto

Para copiar el formato de un texto a otro párrafo previamente elaborado es suficiente con sombrear el texto de origen y dar un clic en el icono de copiar formato.

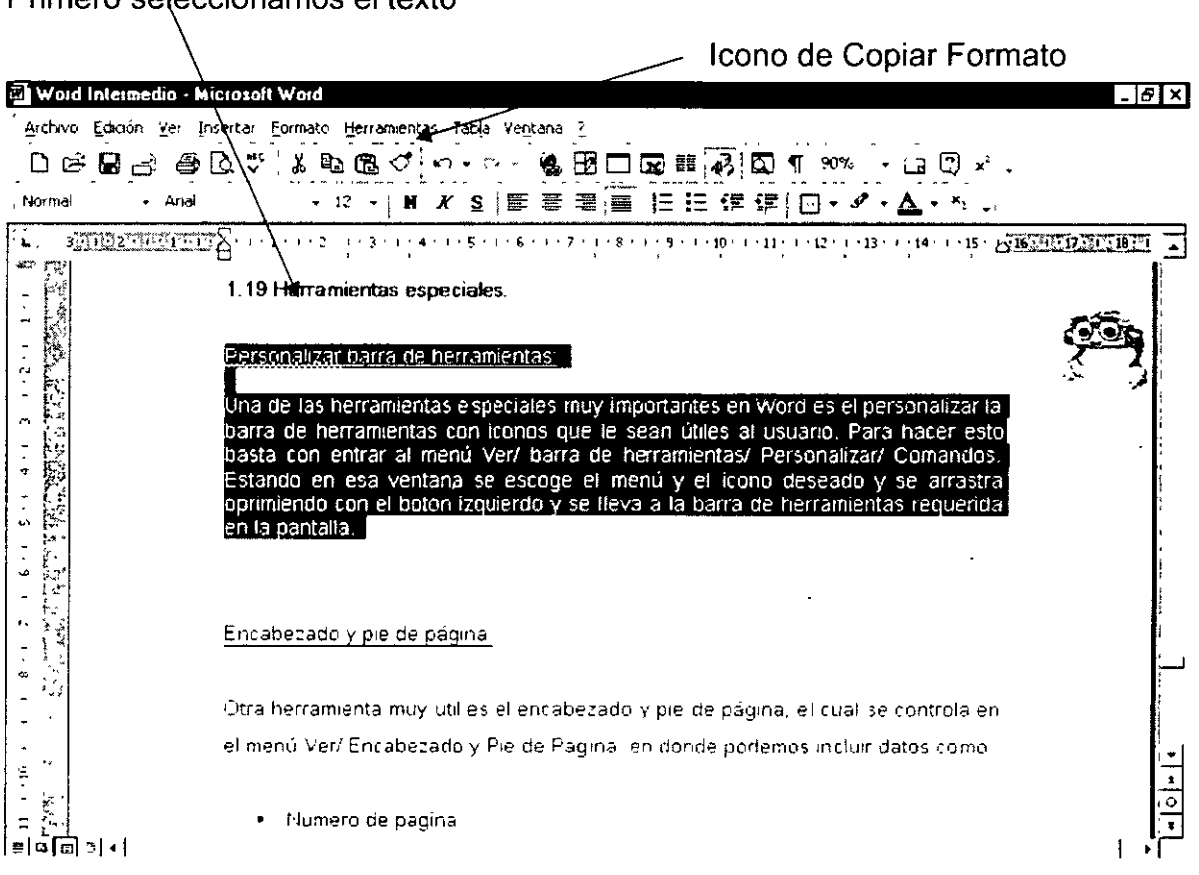

Posteriormente, con el botón izquierdo del ratón oprimido, lo deslizamos y sombreamos en el párrafo a modificar, terminando el proceso. En este último paso WORD copió todo tipo de formato, comenzando por el tipo de letra, su tamaño, su color y todo su aspecto en general.  $\bar{V}$ 

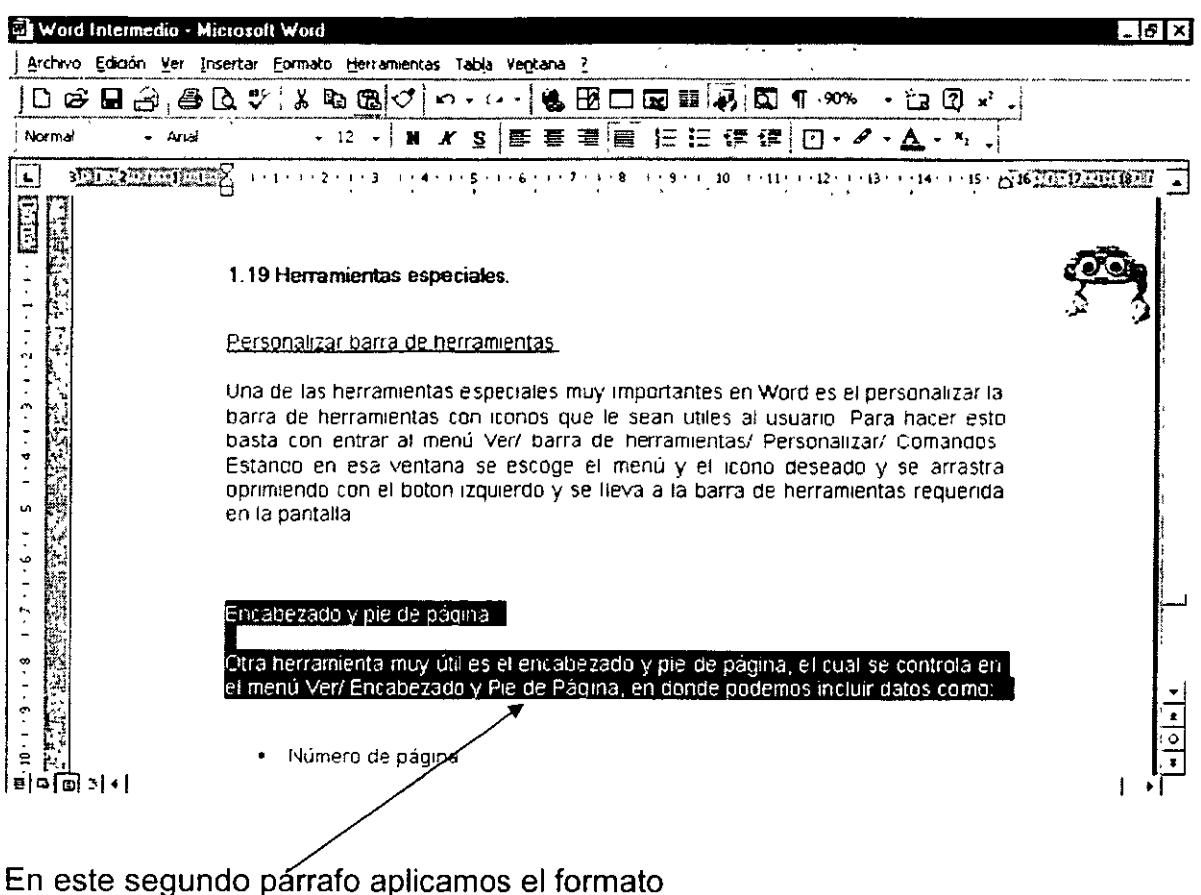

### 2.2 Tabulaciones

Para aplicar tabulaciones a un párrafo se necesita hacer el proceso en dos etapas:

- 1. Seleccionar el párrafo al que se requiere aplicar las tabulaciones sombreándolo
- 2. Dar un clic en la regla horizontal donde queremos ubicar la tabulación o tabulaciones
- 3. Para quitar las tabulaciones basta con acercarse con el puntero del ratón, oprimir el botón izquierdo y deslizar el puntero al centro de la pantalla.

Carta UNAM (Sólo lectura) - Microsoft Word जार Archivo Edición Ver Insertar Formato Herramentas Tabla Ventana ? D & B 3 & B & Y & B & Q O + + + + & B O Q H 3 Q T 75% + a Q + . **SE22 AND SECOND CONTRACTORS AND CONTRACTORS OF A RESISTENCE** ī. Ċ Lic Angelica Lopez Ovirdo Jefa de Departamento de Selección y Í Evaluación Docente **IINAM** نې<br>ت œ ç. a mi interición de participar s su solicitur ė nonal Autónoma de México, me permito dirigirme a usted para expresarle mi deseo por plaborar en la formación de los estudiantes a nivel académico, así como a nivel person Ė m que el impartir una clase me permite intercambiar puntos de vista con ellos que norme deseo por spreizder cosas nuevas y al mismo tiempo nos enriquece mi  $\frac{1}{2}$ **Exhibitra** ato  $-14 - 1 - 12$ Por los motivos antenormente expuestos, me interesa participar como profesor de la rateria de Investigación de Operaciones, tema que he impartido por cerca de cinco años en otras instituciones a ravel maestría. Sin más por el momento y con la idea de verme Everetable con su decisión, me pongo a sus ordenes para cualquier aclareción o comentario<br>en los teléfonos 56773185 o al 04455-2546-7747 ġ  $|E| \approx |E|$ ் Autoformas - \ `\* □○圓 4│ ◇ - ⊉ - ≙ - உ ை ஜ ு, இதிதிரு இல்ல செய்தி இதி Dibuyo +  $\mathcal{L}(\mathcal{V})$ Sec. 1  $\overline{1/3}$  14 11.7 cm Lin. 20 Col. 1 **CONTRACT THE Español (Me)** | LOX  $\vec{p}_{32}$   $\vec{i}$ 我finicio | ※ 金図 2 ™ 回) Word Intermedio - Microsof | 图 ] carta UNAM (Sólo tec...  $10.4990004$  316pm

Posteriormente colocamos el cursor al principio del párrafo y le damos un clic al tabulador.

### 2.3 Buscar y reemplazar palabras

Tabulación

Buscar:

Para iniciar la búsqueda de palabras nos ubicamos al principio del documento y llamamos al menú Edición / Buscar.

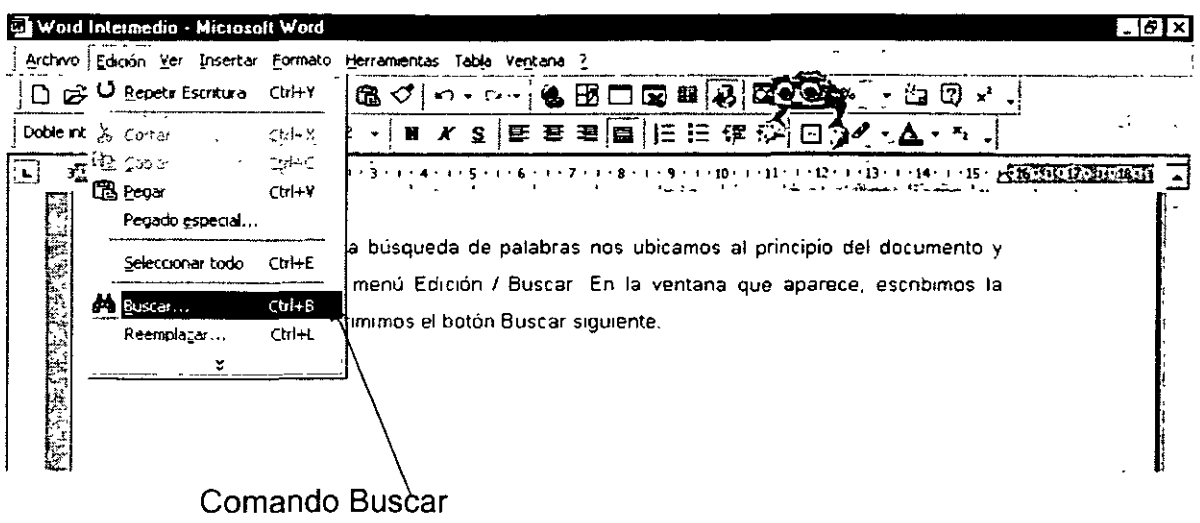

En la ventana que aparece, escribimos la palabra y oprimimos el botón Buscar siguiente.

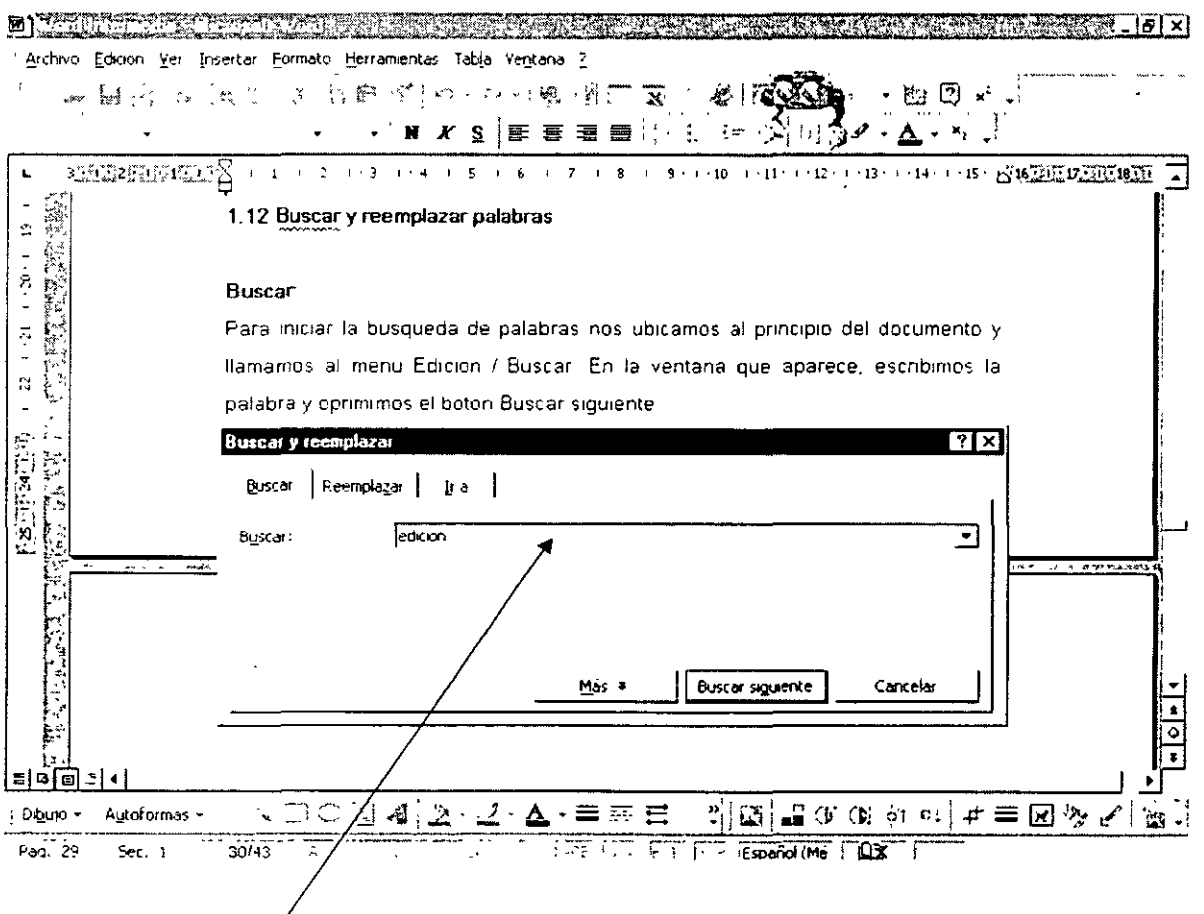

En esta venta escribimos la palabra a buscar

### Reemplazar:

. Para el reemplazo de palabras, nos dirigimos al menú Edición *1* Reemplazar, en donde aparece la. ventana Buscar y reemplazar. En el cuadro Buscar escribimos la ·palabra a reemplazar y en el cuadro Reemplazar colocamos la nueva palabra, como se muestra en el gráfico de abajo.

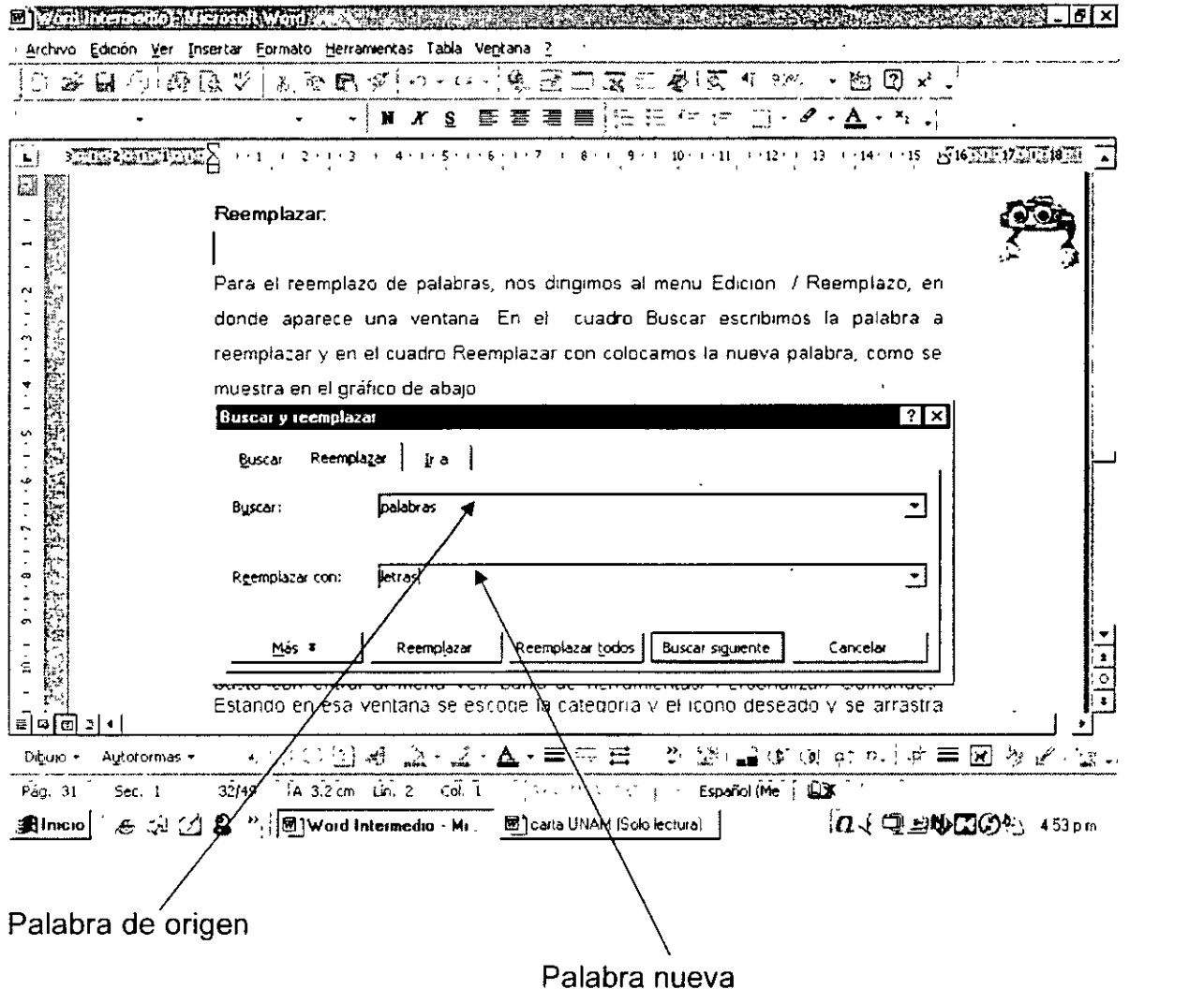

2.4 Manejo de Tablas.

La forma más sencilla de hacer una tabla en Word es dar un clic en el icono de tabla y con el botón izquierdo oprimido y deslizándolo, escoger el número de renglones y columnas requeridas.

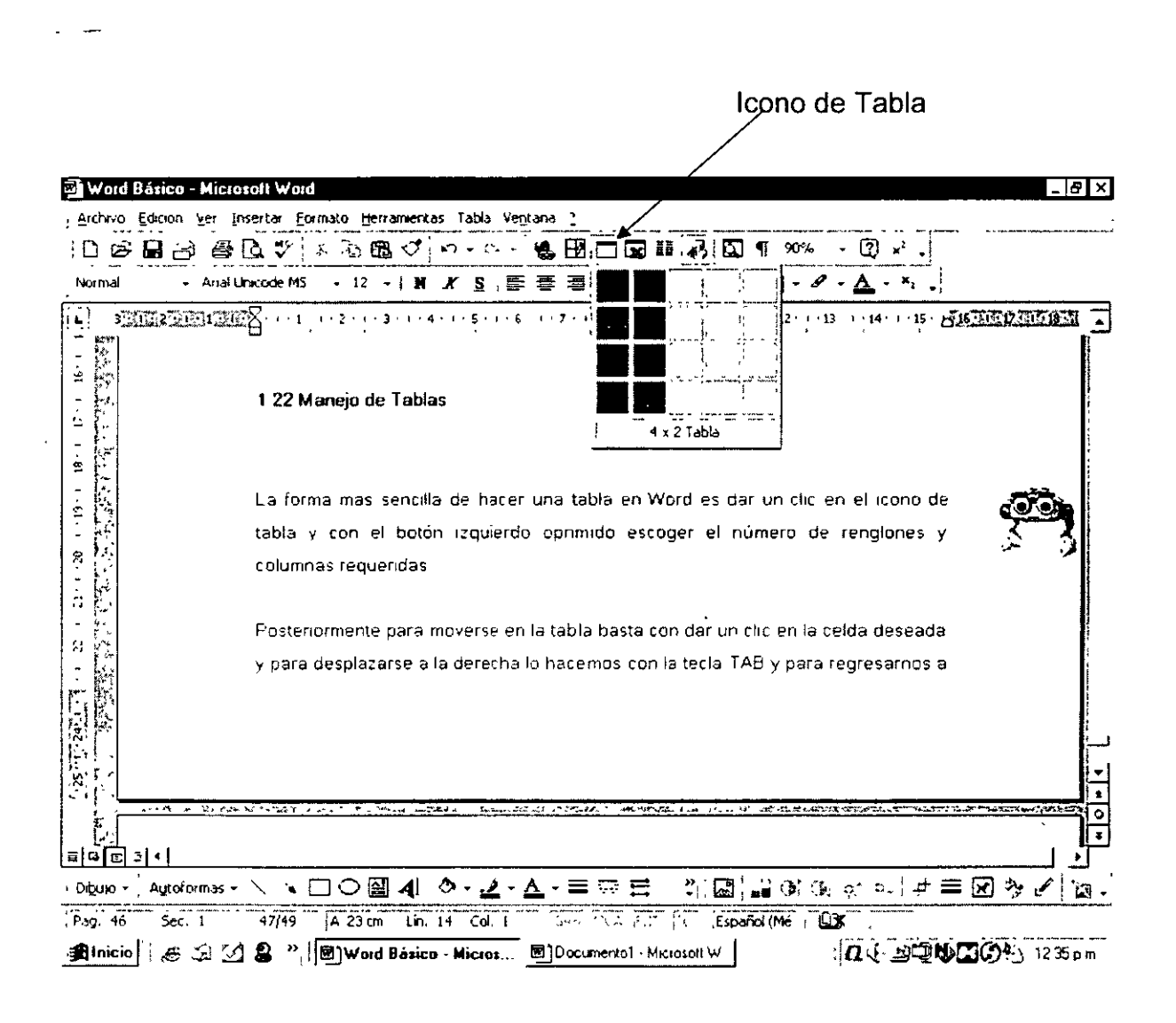

Posteriormente para moverse en la tabla basta con dar un clic en la celda deseada y para desplazarse a la derecha lo hacemos con la tecla TAB y para regresamos a la izquierda lo hacemos con SHIFT TAB. Para moverse hacia abajo con la flecha que indica hacia abajo, para moverse hacia arriba con la flecha que indica hacia arriba.

Las correspondientes instrucciones resumidas para desplazarse en una tabla son las siguientes:

# MOVIMIENTOS EN UNA TABLA

- Presione Para desplazarse a la
- TAB Siguiente celda de una fila
- MAYÚS+TAB Celda anterior de una fila
- ALT+INICIO Primera celda de una fila
- ALT+FIN Última celda de una fila
- ALT+RE PÁG Primera celda de una columna
- ALT+AV PÁG Última celda de una columna
- FLECHA ARRIBA Fila anterior
- FLECHA ABAJO Fila siguiente

### 2.5 Insertar comentarios

Para insertar un comentario en un párrafo, es necesario instalar en la barra de herramientas el icono de Insertar Comentario. Con esta acción aparece una ventana donde escribimos nuestro texto para quien lo vaya a revisar lo pueda ver y sacar sus conclusiones.

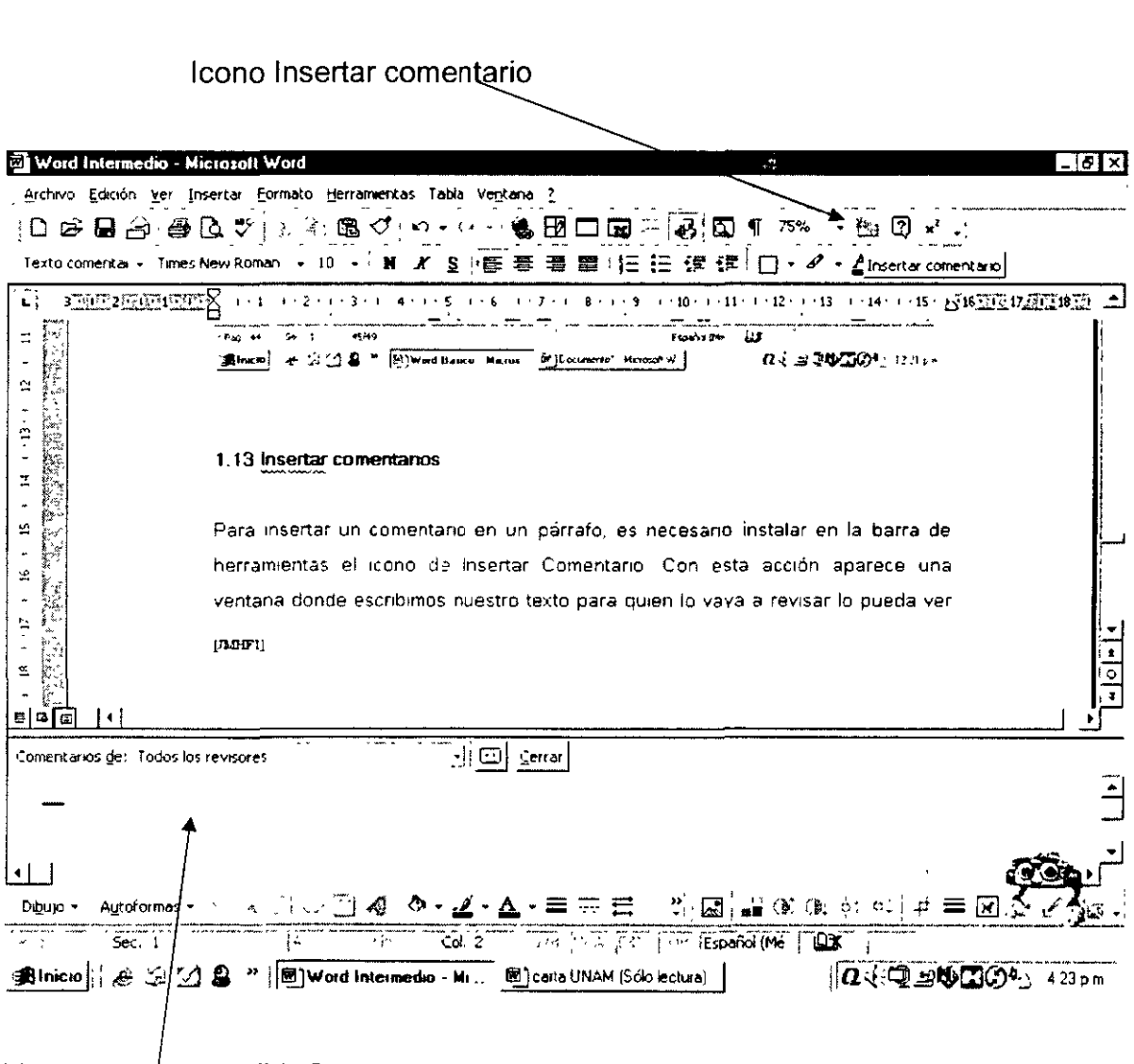

Ventana para escribir Comentarios

Para eliminar el comentario, simplemente nos acercamos al párrafo, le damos un clic al ratón con el botón derecho para que aparezca el menú contextual y escogemos la opción eliminar comentario.

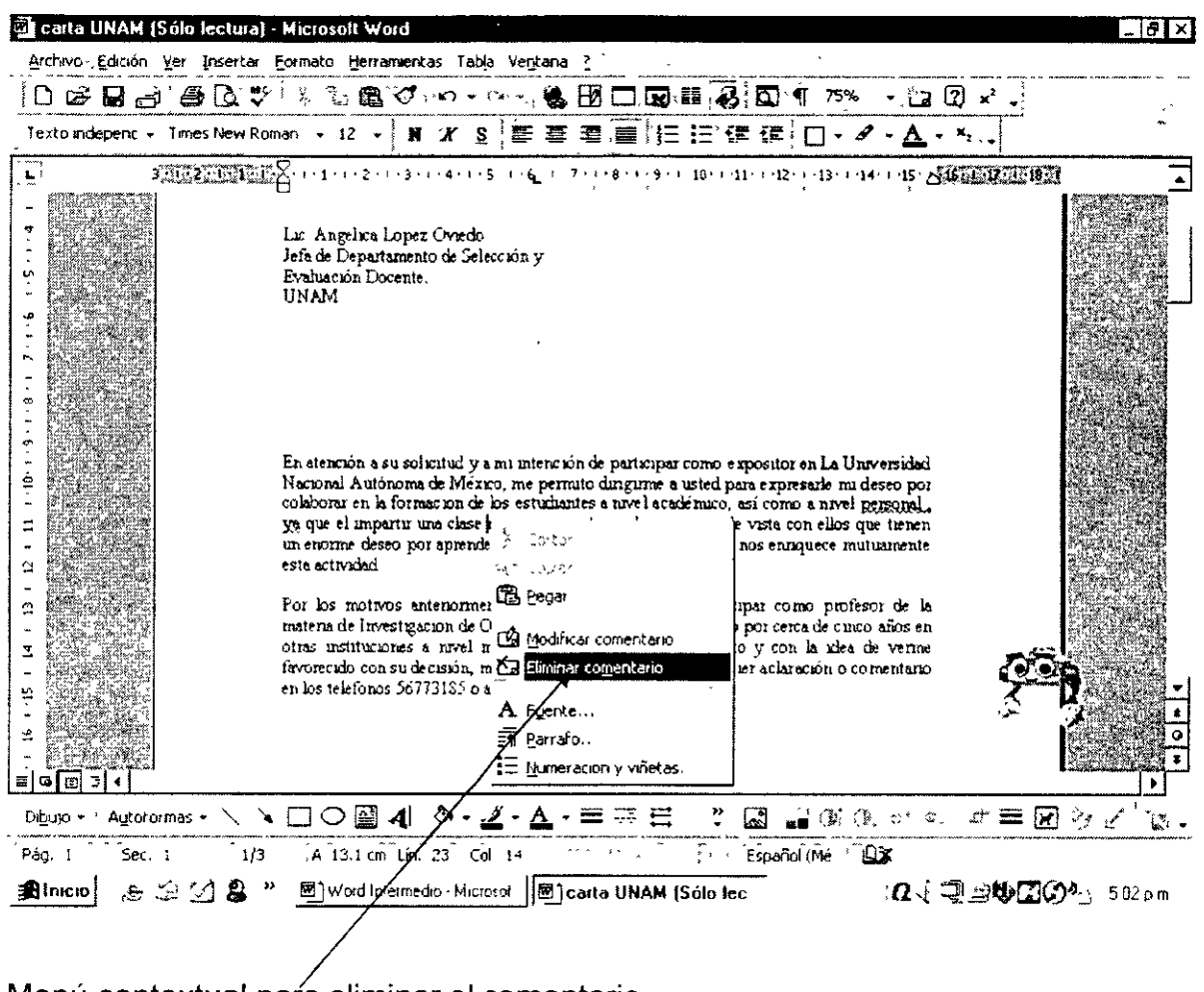

Menú contextual para eliminar el comentario

### 2.6 Saltos de página

Para insertar un Salto de Página, es suficiente con colocar el cursor después del párrafo y llamar al menú Insertar / Salto. De esta manera, todo lo que está después del Salto de Página, se imprimirá en la siguiente hoja.

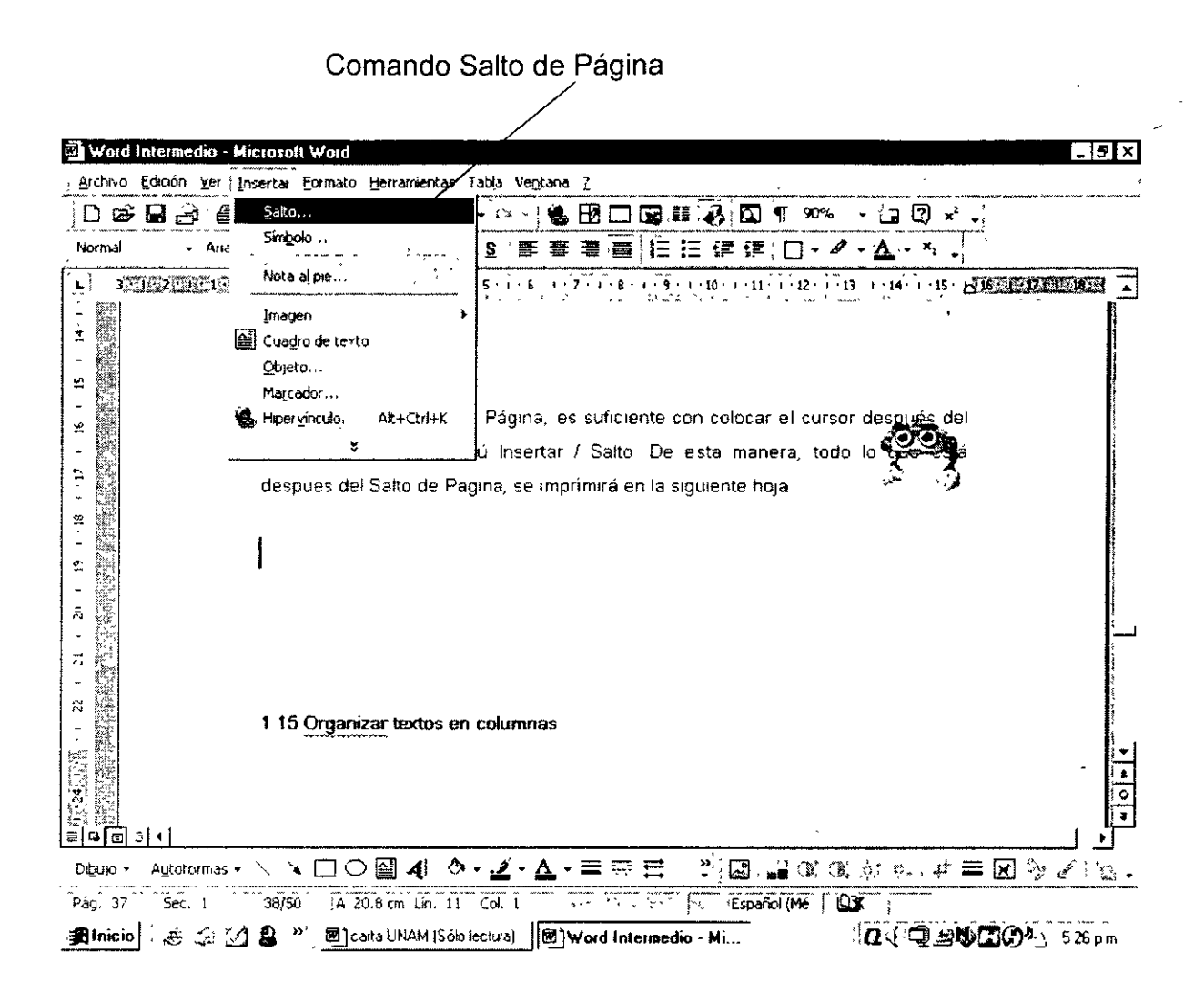

Para eliminar, ponemos el documento en modo Normal, seleccionamos sombreando el renglón donde aparece el texto Salto de Página y oprimimos la tecla Supr.

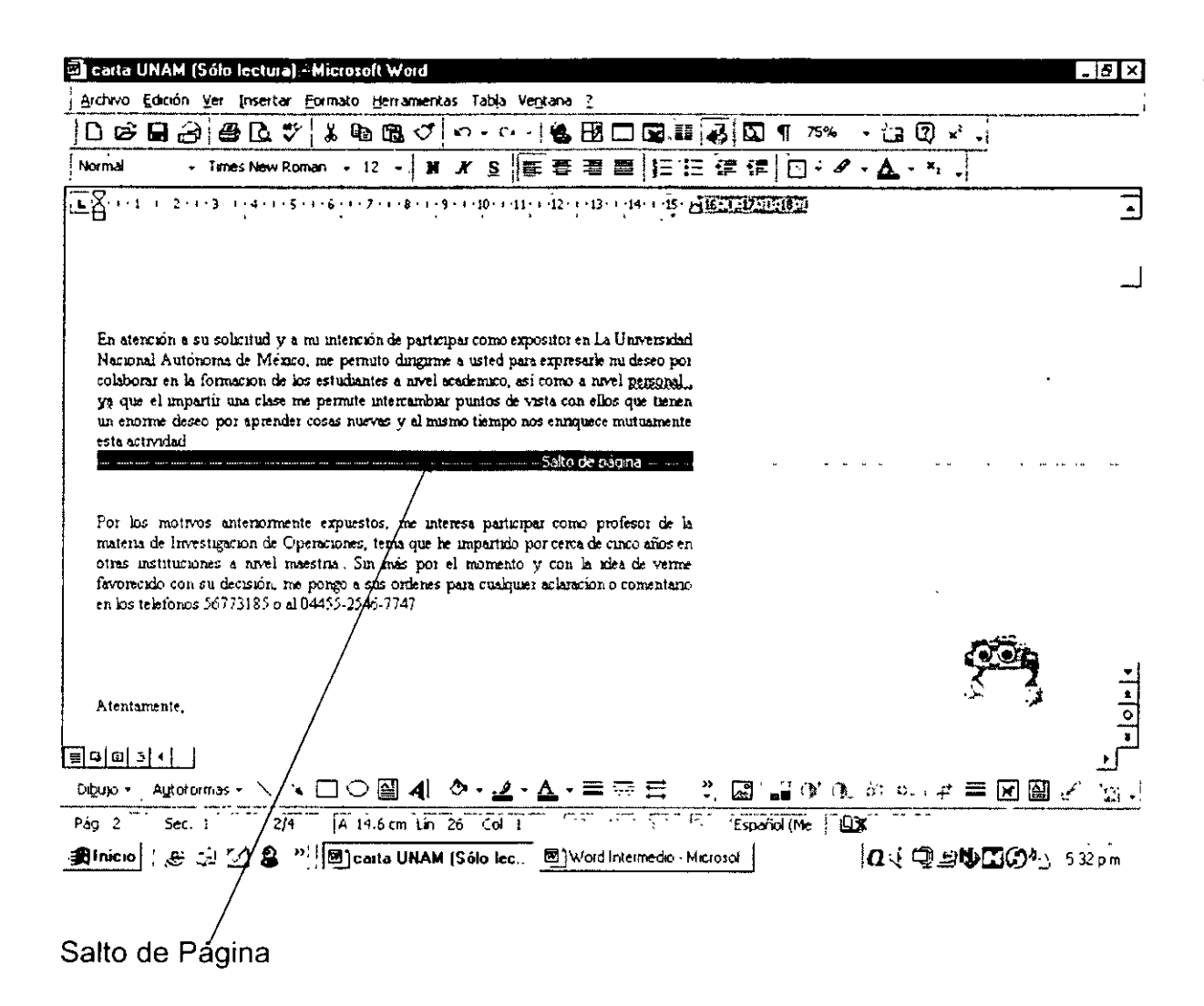

### 2.7 Edición y formato

Edición:

Debemos entender por edición, el hacer modificaciones de algún tipo a un documento previamente elaborado. Esas modificaciones pueden ser de diferentes tipos, por lo que su explicación será acorde a cada caso:

Modificar una letra de una palabra: Para hacer el cambio, nos ubicamos justo adelante de la letra a corregir, y luego con la tecla Regresar borramos y reemplazamos con la letra correcta. También podemos hacer doble clic en la palabra (se sombrea en ese momento) y procedemos a escribir la palabra correctamente.

Quitar un párrafo completo: para eliminar un párrafo completo es más rápido sombrear el texto usando el ratón (cologue el ratón en el margen izquierdo del párrafo y desplace el ratón con el botón izquierdo oprimido) y posteriormente oprimir la tecla Supr. Este mismo procedimiento también se sigue cuando queremos quitar renglones en blanco.

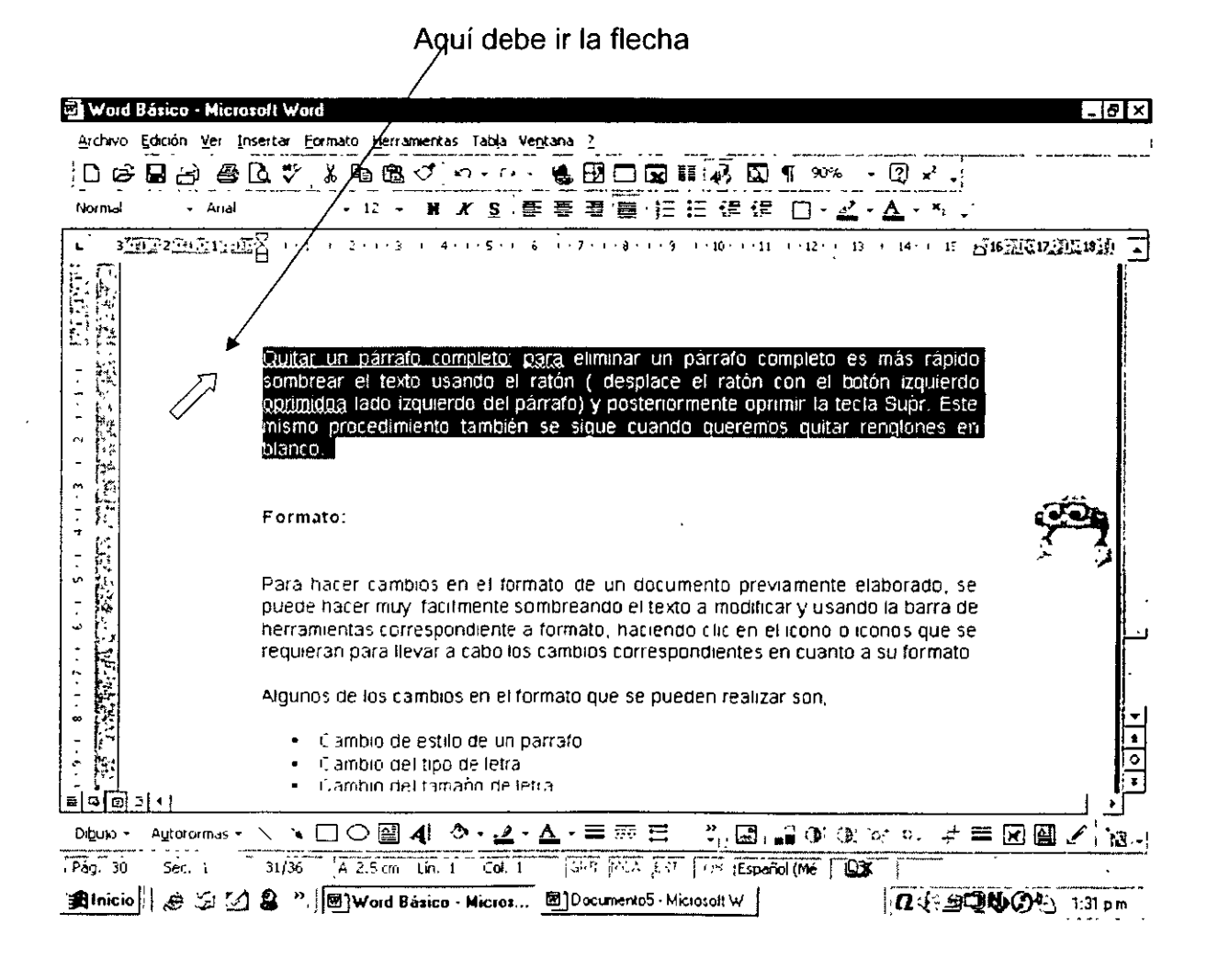

Formato:

Para hacer cambios en el formato de un documento previamente elaborado, se puede hacer muy fácilmente sombreando primero el texto a modificar y usando la barra de herramientas correspondiente a formato, haciendo clic en el icono o iconos que se requieran para llevar a cabo los cambios correspondientes en cuanto a su formato.

Un ejemplo de la aplicación de formato es el cambio de letra, el cual se hace seleccionando o sombreando el texto y luego abriendo el icono de Tipos de letra, como se muestra en el esquema de abajo.

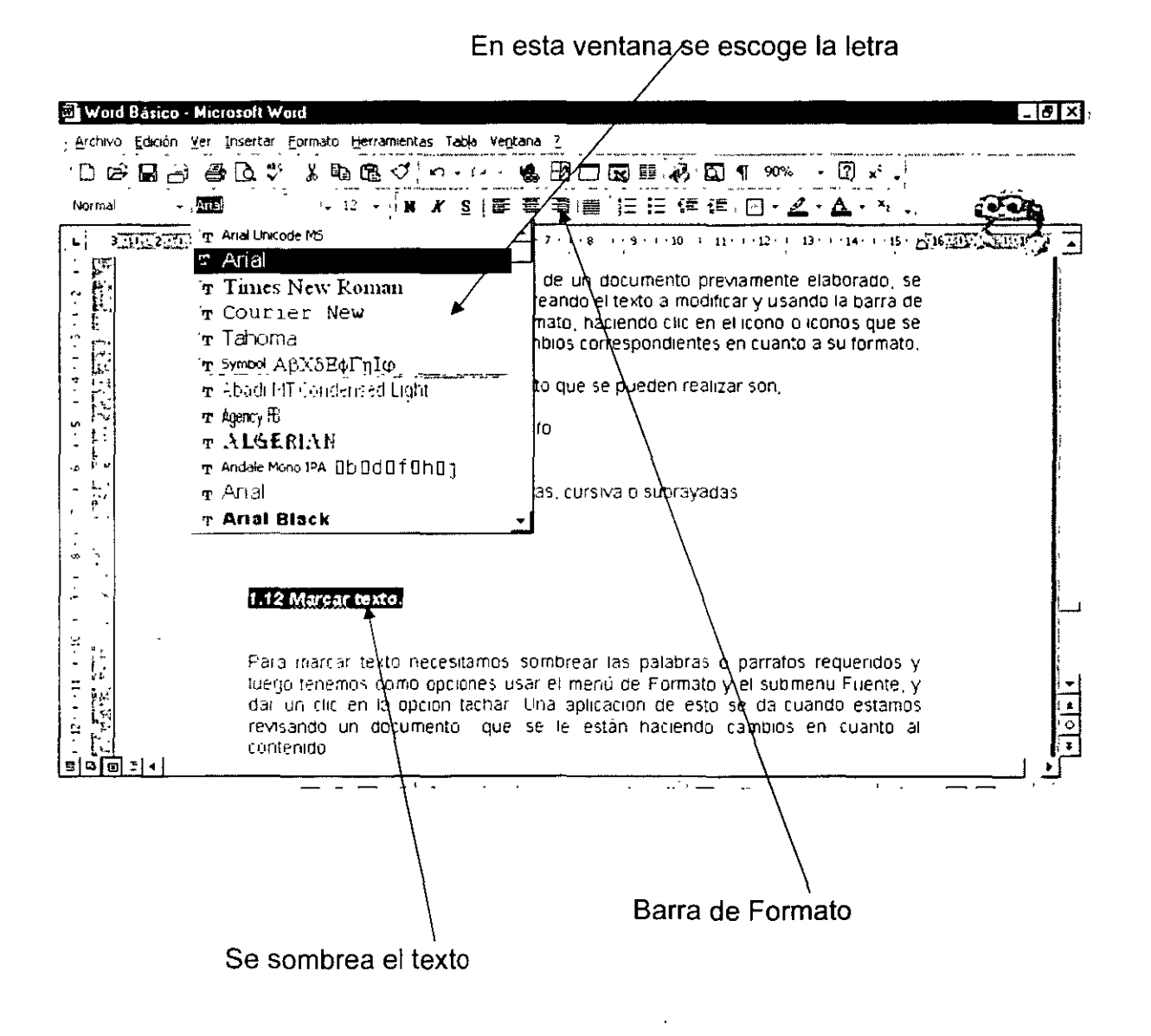

Pero adicionalmente también podemos hacer los siguientes cambios de formato en los textos, ya sea con la barra de herramientas correspondiente o con la barra de menús. Dichos cambios se pueden dar en los conceptos que se enlistan a continuación:

• Estilo

.~

- Tamaño de Letra
- **Negrillas**
- **Cursiva**
- Subrayado
- Alineación de texto
- Viñetas
- Sangrías
- **Bordes**
- **Resaltar**
- Color de fuente
- Sombreado
- Columnas
- Espaciado entre líneas

Pero también podemos hacer un cambio total en el documento, sombreando todo y posteriormente en el menú Formato y la opción Autoformato, podemos escoger entre las opciones: Documento General, Carta y Correo electrónico para modificar su aspecto.

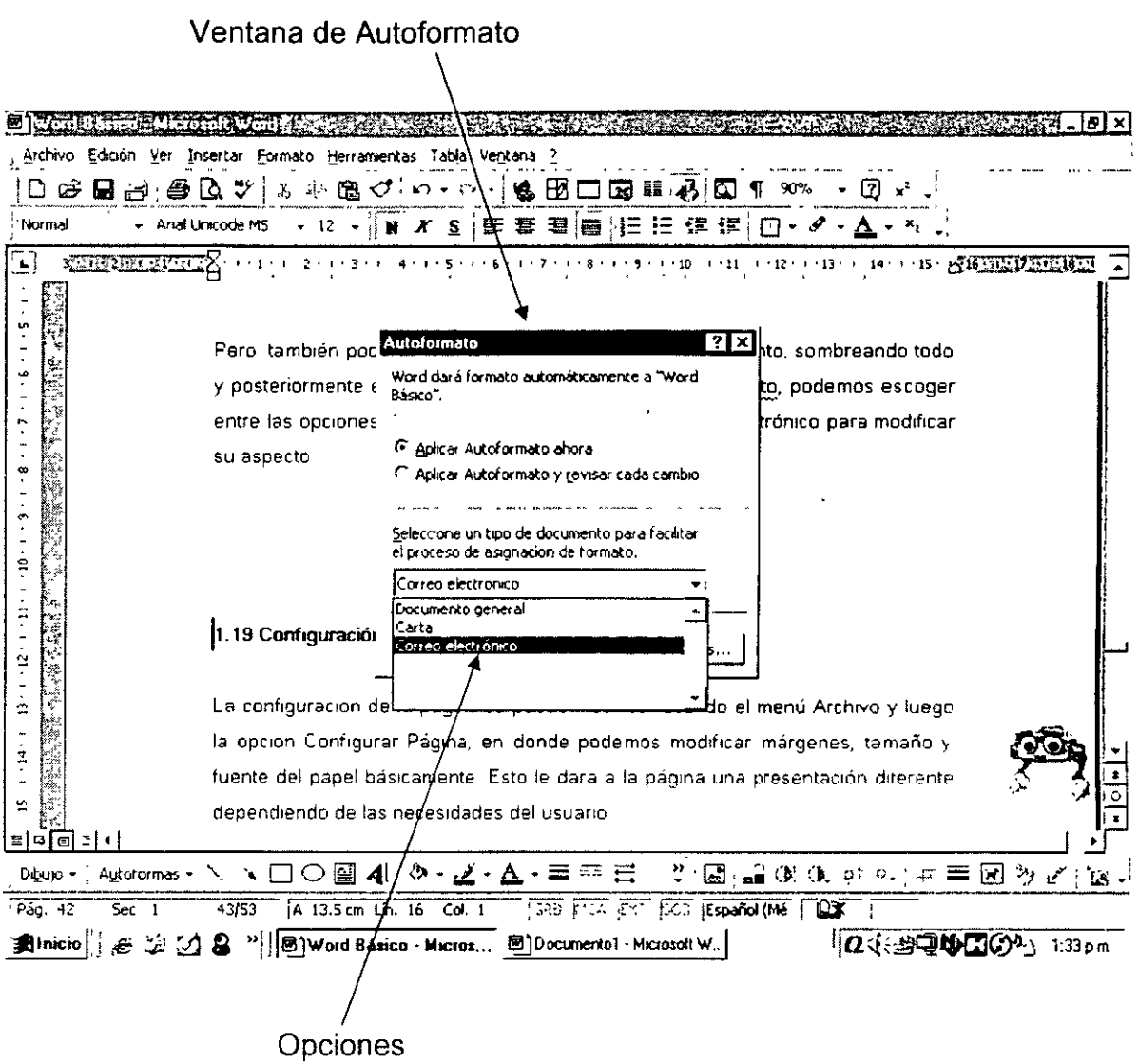

### 2.8 Estilos de texto

Este concepto de Estilo de Texto se refiere a los cambios que podemos realizar tanto a una palabra, como a un párrafo o un conjunto de ellos, bajo un esquema de presentación predeterminada en cuanto a su formato en el paquete WORD. Este concepto persigue tener documentos con presentaciones totalmente uniformes y establecidas por la empresa, que incluso pueden fijarse en sus políticas y procedimientos.

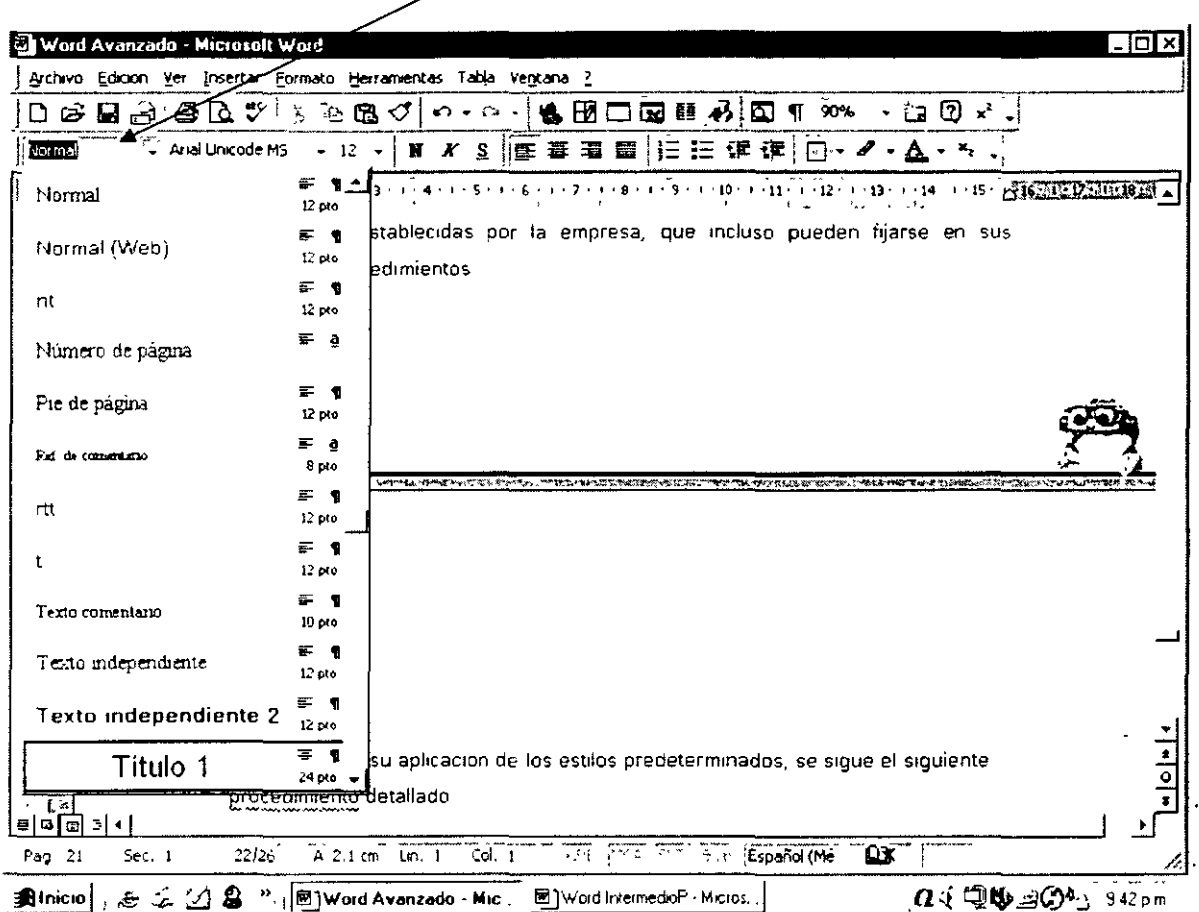

Ventana de estilos de formato predeterminados

Entonces para su aplicación de los estilos predeterminados, se sigue el siguiente procedimiento detallado:

- Para aplicar un estilo de párrafo, haga clic en el párrafo o seleccione el  $\blacksquare$ grupo de párrafos que desee cambiar.
- Para aplicar un estilo de carácter, haga clic en la palabra o seleccione las  $\blacksquare$ palabras que desee cambiar.

Y lo anterior se lleva a cabo en los pasos que se enlistan a continuación:

- 1. En el menú Formato, haga clic en Estilo.
- 2. En el icono de Estilos de la barra de herramientas de formato, haga clic en el estilo que desee aplicar y, a continuación, en Aplicar.

Si el estilo que desea no aparece, seleccione en el menú Formato, en el comando Estilo, otro grupo de estilos en el cuadro Lista. A la izquierda de cada estilo de párrafo aparece una marca de párrafo 1[, mientras que a la izquierda de los estilos de carácter aparece una "a" subrayada y en negrita.

Adicionalmente podemos proponer para mayor facilidad que:

- Es posible utilizar el comando Copiar formato para copiar rápidamente estilos de párrafo y de carácter.
- Es posible utilizar teclas de método abreviado para aplicar estilos de párrafo, como se muestra en la siguiente tabla:

### TABLA DE ACCESO RAPIDO PARA ESTILOS

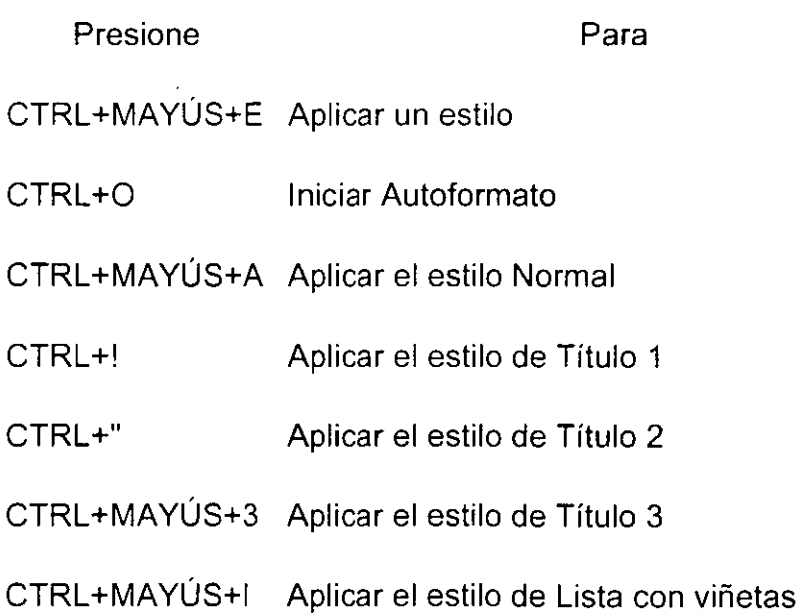

#### 2.9 Plantillas con estilos predefinidos

Las plantillas con estilos predefinidos se encuentran ubicadas en el menú formato en el comando Estilos. Estas presentaciones predeterminadas se pueden aplicar a: texto normal, encabezados y pies de página, listas, listas con viñetas, títulos, números de página, etc, como se muestra en el siguiente esquema:

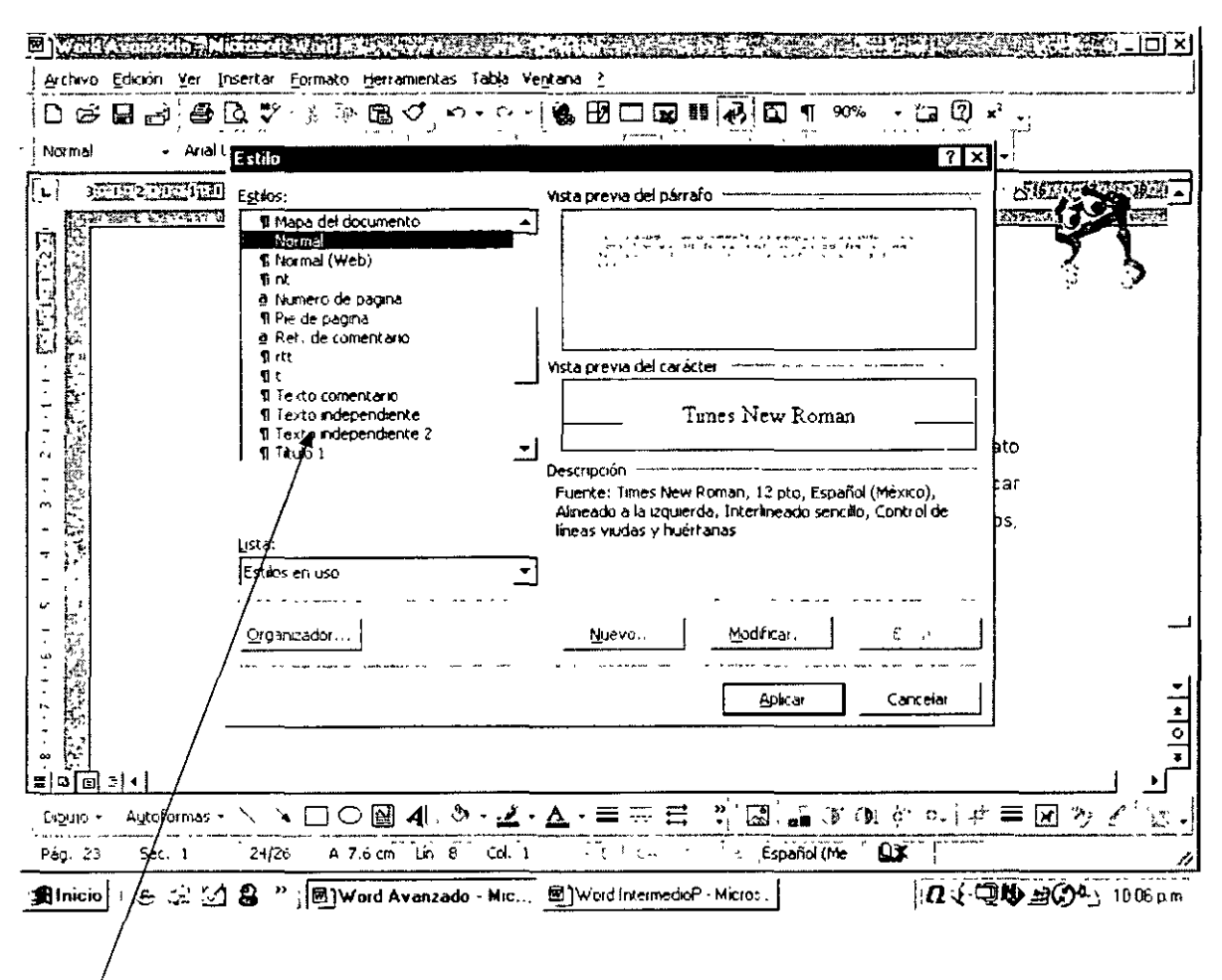

Plantillas con Estilos predeterminados

### 2.1 O Estilos personalizados

Los estilos personalizados se logran con el menú Formato con el comando estilo y con el botón Nuevo. Para diseñarlos partimos de la base de los formatos predefinidos y con el botón formato le hacemos los cambios necesarios.

### **Estilos predefinidos**

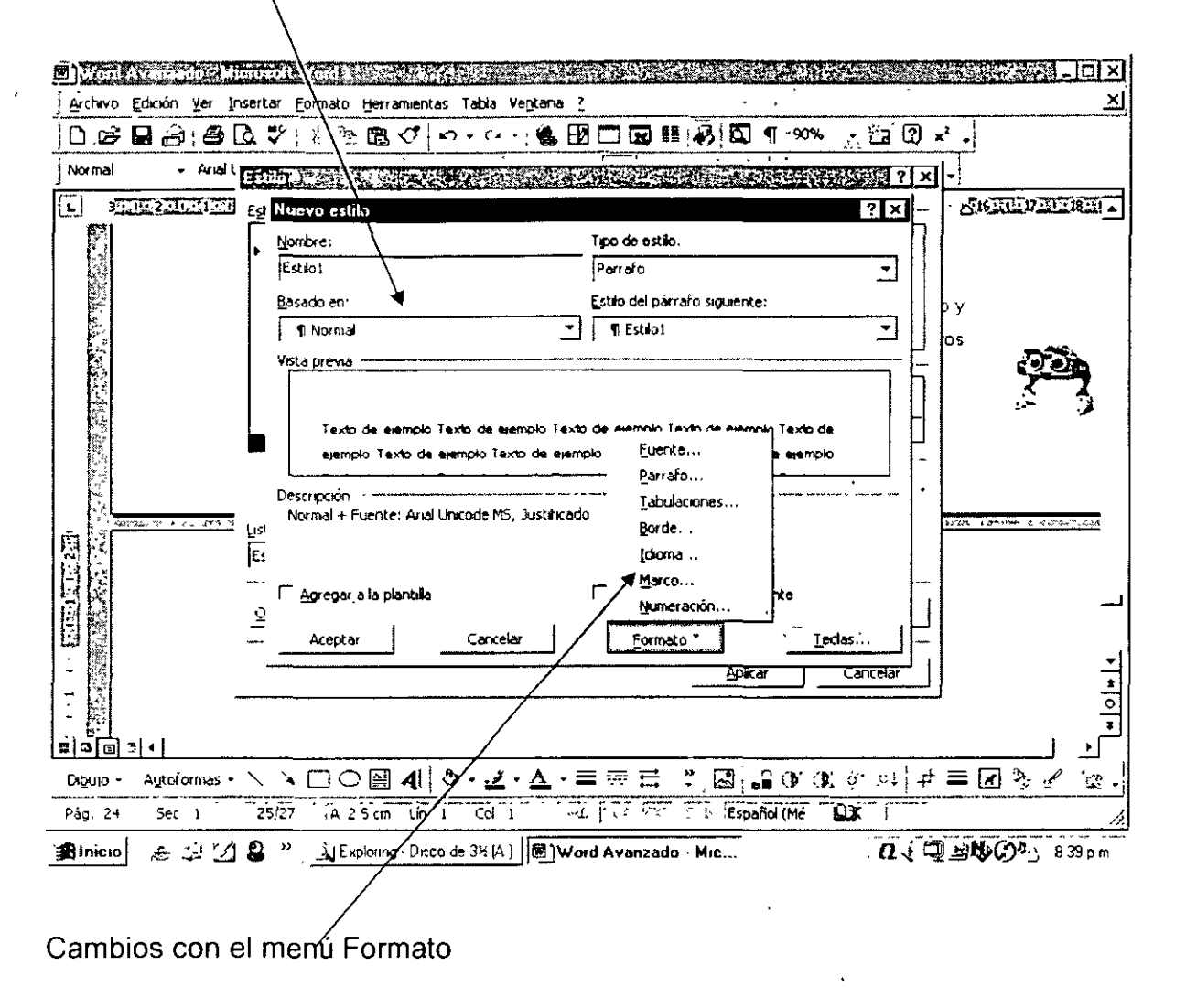

### 2.11 Organizar textos en columnas

Para organizar el texto en columnas, seleccionamos el párrafo requerido sombreándolo, y llamamos el menú Formato / Columnas.

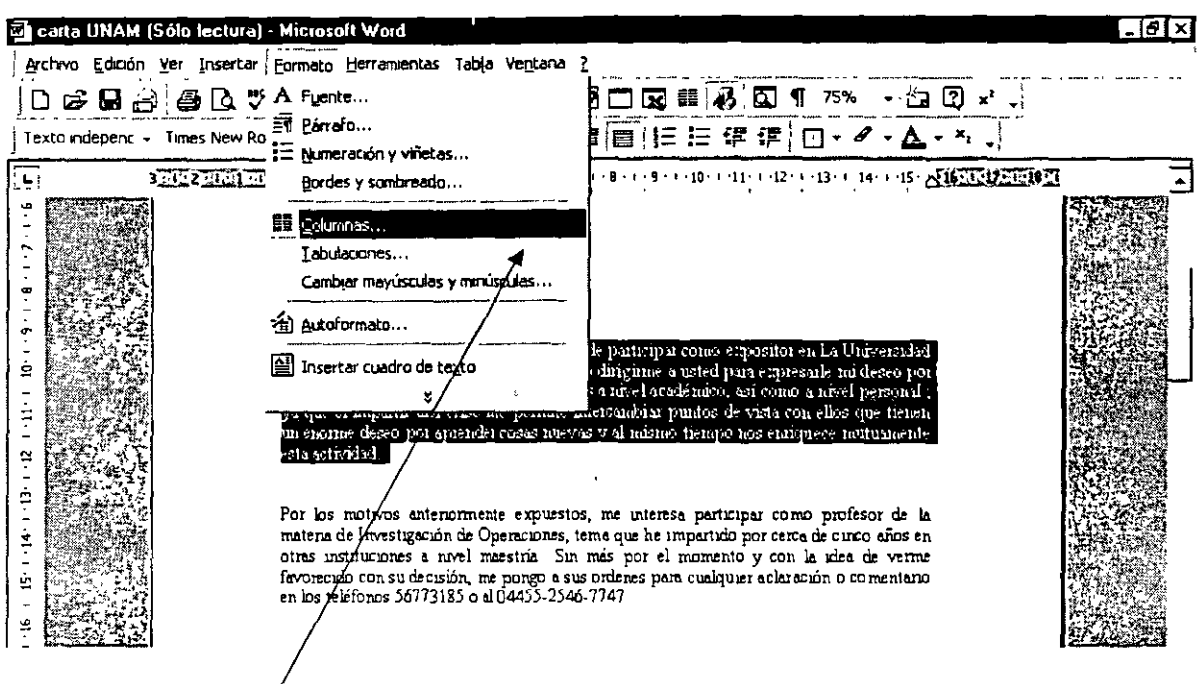

Menú Formato / Columnas

Posteriormente escogemos el número de columnas en el cuadro correspondiente y le damos un clic en el botón aceptar.

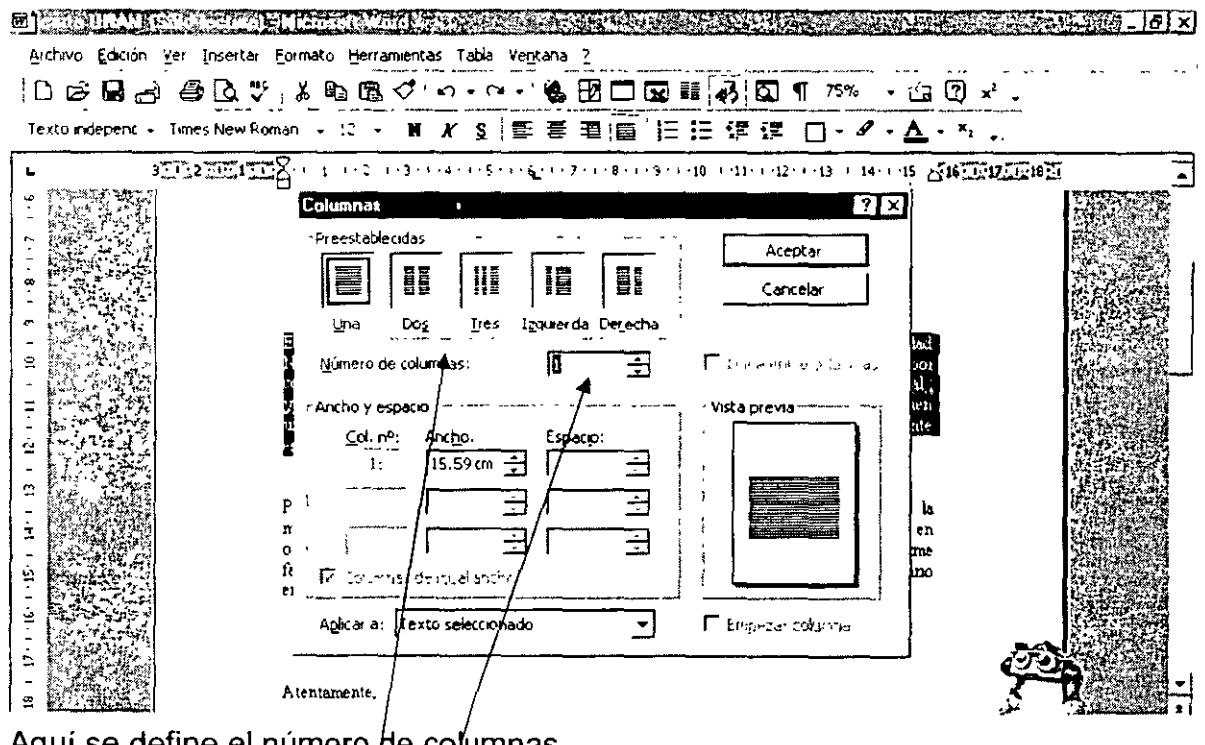

Aquí se define el número de columnas

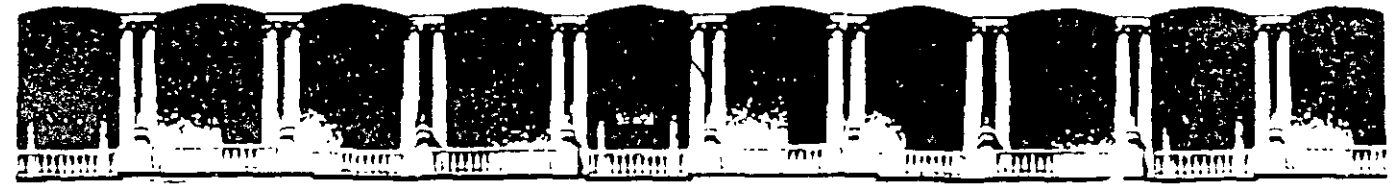

### FACULTAD DE INGENIERIA U.N.A.M. **DIVISION DE EDUCACION CONTINUA**

# CURSOS INSTITUCIONALES

# WORD AVANZADO

Del 16 al 27 de Junio del 2003

# ANEXOS

 $CI - 115$ 

Instructor: Ing. José Manuel Hernández Flores ISSSTE **JUNIO DEL 2003** 

### 2.12 Crear una tabla de contenido

### ¿Qué es una tabla de contenido?

Una tabla de contenido es una lista de los títulos de un documento que se puede insertar en una ubicación específica. Una tabla de contenido puede utilizarse para obtener información general acerca de los temas que se tratan en un documento, o para buscar un tema rápidamente.

Puede crear una tabla de contenido para un documento que planea imprimir o ver en Word. Por ejemplo, si muestra el documento en la vista Diseño de impresión, la tabla de contenido incluirá números de página con los títulos. Al cambiar a la vista Diseño Web, los títulos se muestran como hipervínculos para que pueda saltar directamente a un tema.

### Crear una tabla de contenido:

Cuando cree una tabla de contenido, utilice los métodos siguientes para especificar los títulos que desee incluir:

- Estilos de título integrados Puede aplicar los Estilos de Título integrados (Título 1 a Título 9).
- Formatos de nivel de esquema Si no se desea cambiar el formato de los títulos, se tienen que aplicar estilos que incluyan formatos de nivel de esquema.
- Estilos personalizados Si desea utilizar un formato propio para los títulos, aplique los estilos de título personalizados.
- Títulos incrustados Si desea incluir títulos incrustados (por ejemplo, las primeras palabras de un párrafo), aplique los estilos de título incrustados.

Después de especificar los títulos que desee incluir, puede elegir un diseño y generar la tabla de contenido terminada. Cuando genere una tabla de contenido, Word buscará los títulos que tengan los estilos especificados, los ordenará según el nivel del título y mostrará la tabla de contenido en el documento.

### Crear una tabla de contenido utilizando estilos de título integrados

- 1. En el documento, aplique los Estilos de Título (Título 1 a Título 9) integrados a los títulos que desee incluir en la tabla de contenido.
- 2. Haga clic en la posición en la que desee insertar la tabla de contenido.
- 3. En el menú Insertar, haga clic en Índice y tablas y, a continuación, en la ficha Tabla de contenido.
- 4. Siga uno de estos procedimientos:
	- o Para utilizar uno de los diseños disponibles, haga clic en un diseño en el cuadro Formatos.
	- e- Para especificar un diseño personalizado para la tabla de contenido, elija las opciones que desee.
- 5. Seleccione las demás opciones de tabla de contenido que desee.

Paso 1: En el documento, aplique los Estilos de Título (Título 1 a Título 9) integrados a los títulos que desee incluir en la tabla de contenido

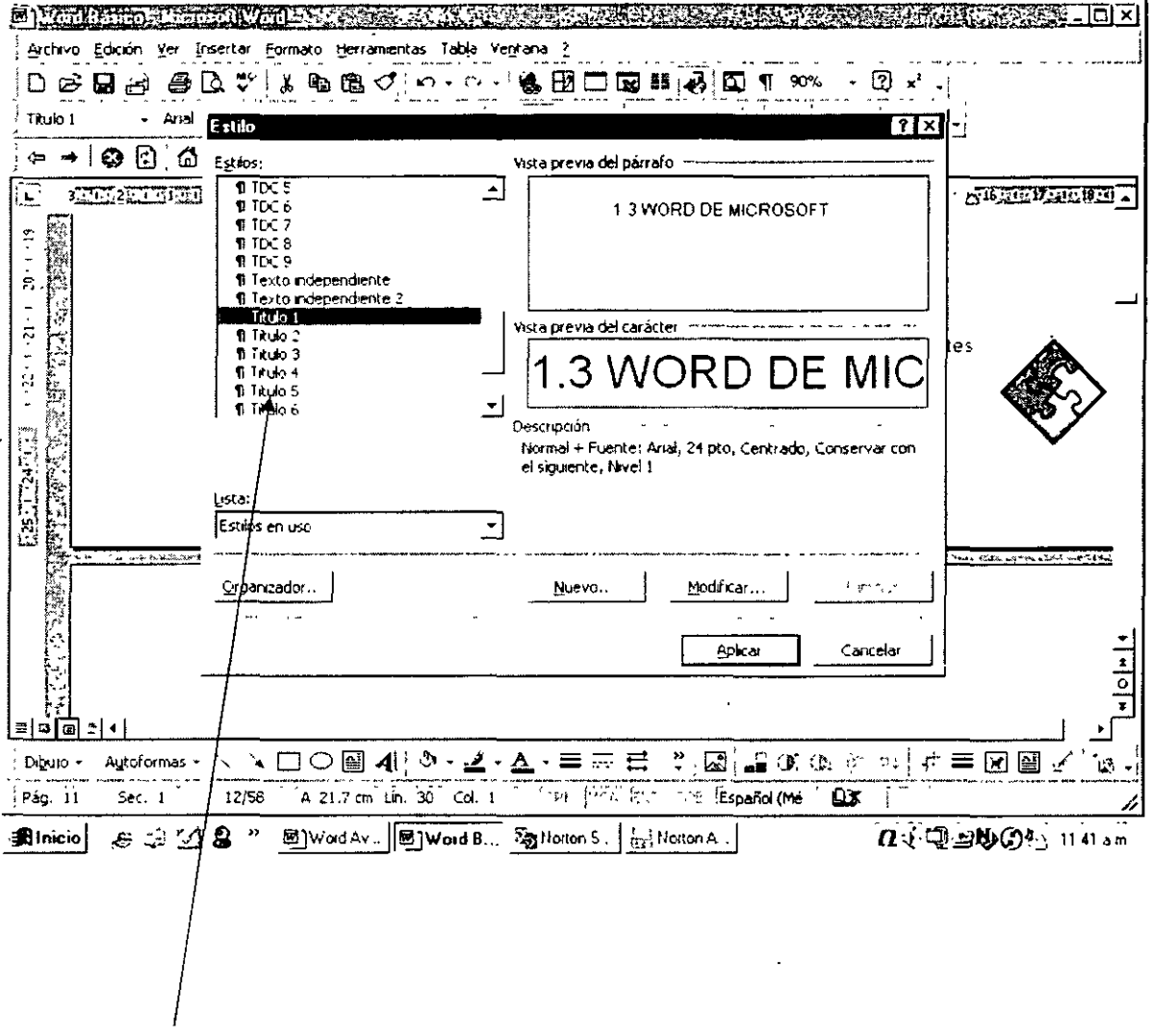

Estilos de título sugeridos para Tablas de Contenido (Titulo1 a 9)

### Paso 2 al 5:

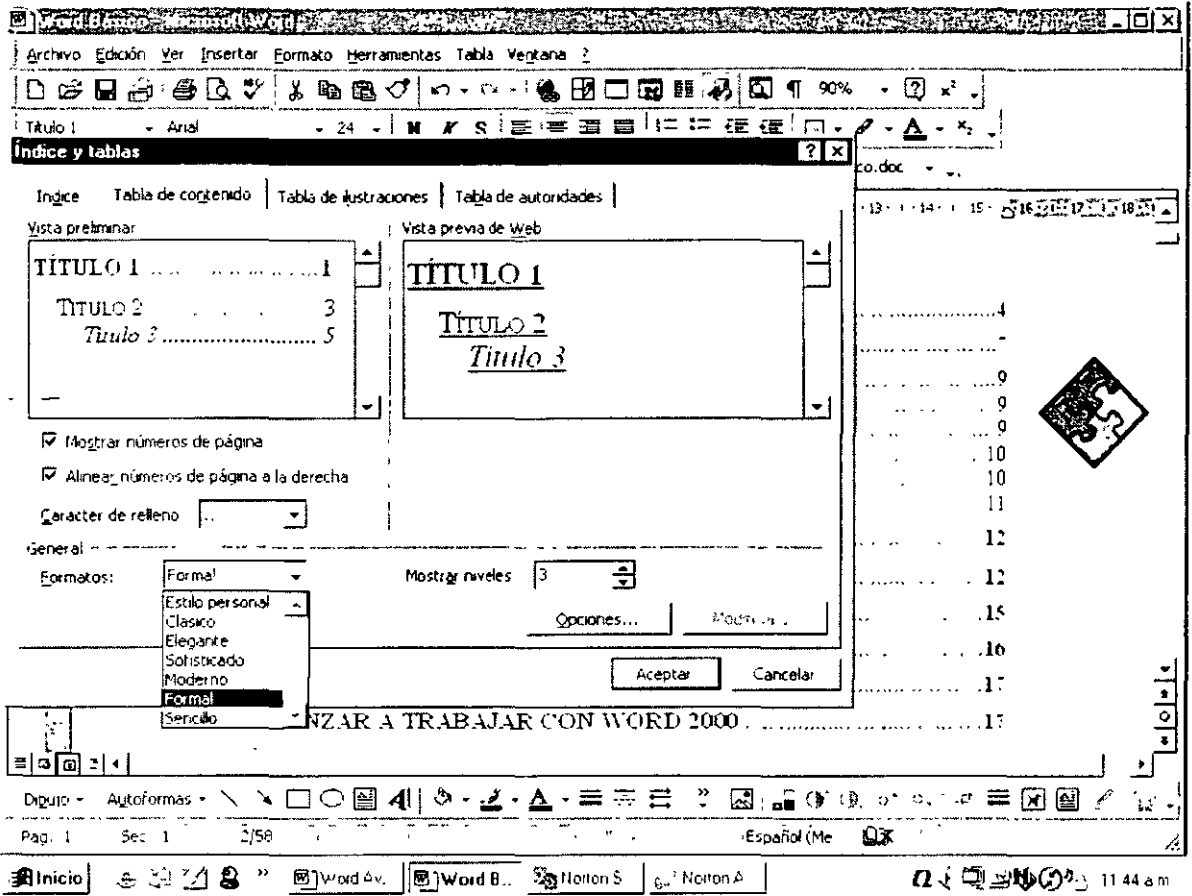

### 2.13 Carta comercial

### Antecedentes:

El Asistente para cartas de Word puede ayudarle a escribir una carta fácil y rápidamente. El Asistente proporciona elementos utilizados con frecuencia en las cartas, como por ejemplo saludos y despedidas, que puede seleccionar de las listas. También le ayuda a estructurar las cartas en función de los estilos utilizados con mayor frecuencia.

El procedimiento que se describe a continuación, requiere el Ayudante de Office, para crear una carta con el Asistente para Cartas. Si no tiene instalado el Ayudante de Office, puede iniciar el Asistente para cartas haciendo clic en Nuevo en el menú Archivo, en la ficha Cartas y faxes y, a continuación, haciendo doble clic en Asistente para cartas.

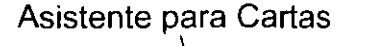

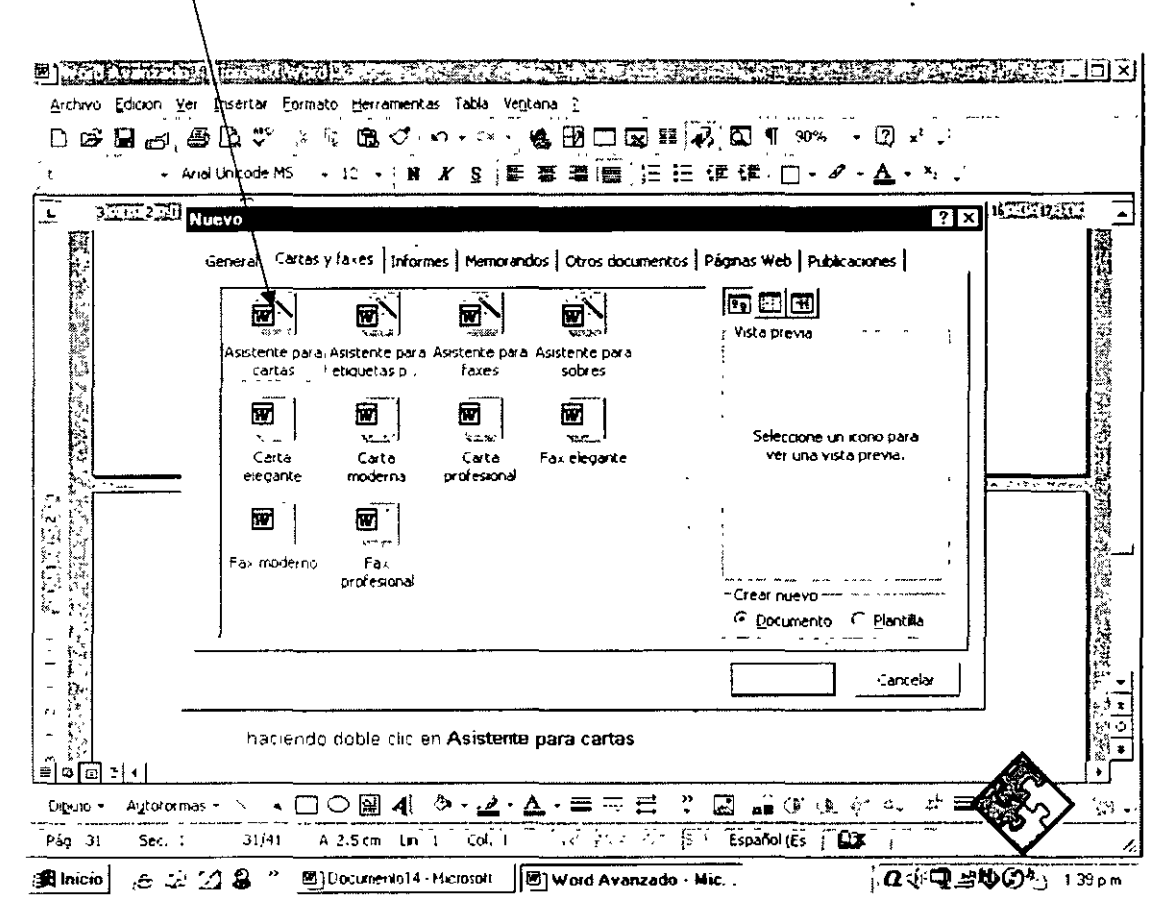

- 1. Escriba un saludo que comience con la palabra "Estimado", seguida de un nombre y de dos puntos o una coma (por ejemplo, Estimado Tomás, o Estimados miembros de la junta:) y, a continuación, presione ENTRAR.
- 2. En el Ayudante de Office, haga clic en Obtener ayuda para escribir la carta.
- 3. Siga las instrucciones del Asistente para cartas. Si desea saltarse un paso o ir a un panel específico, haga clic en una de las fichas.

Si desea utilizar el Asistente para cartas para modificar o acabar una carta, abra la carta en Word y, a continuación, haga clic en Asistente para cartas en el menú Herramientas.

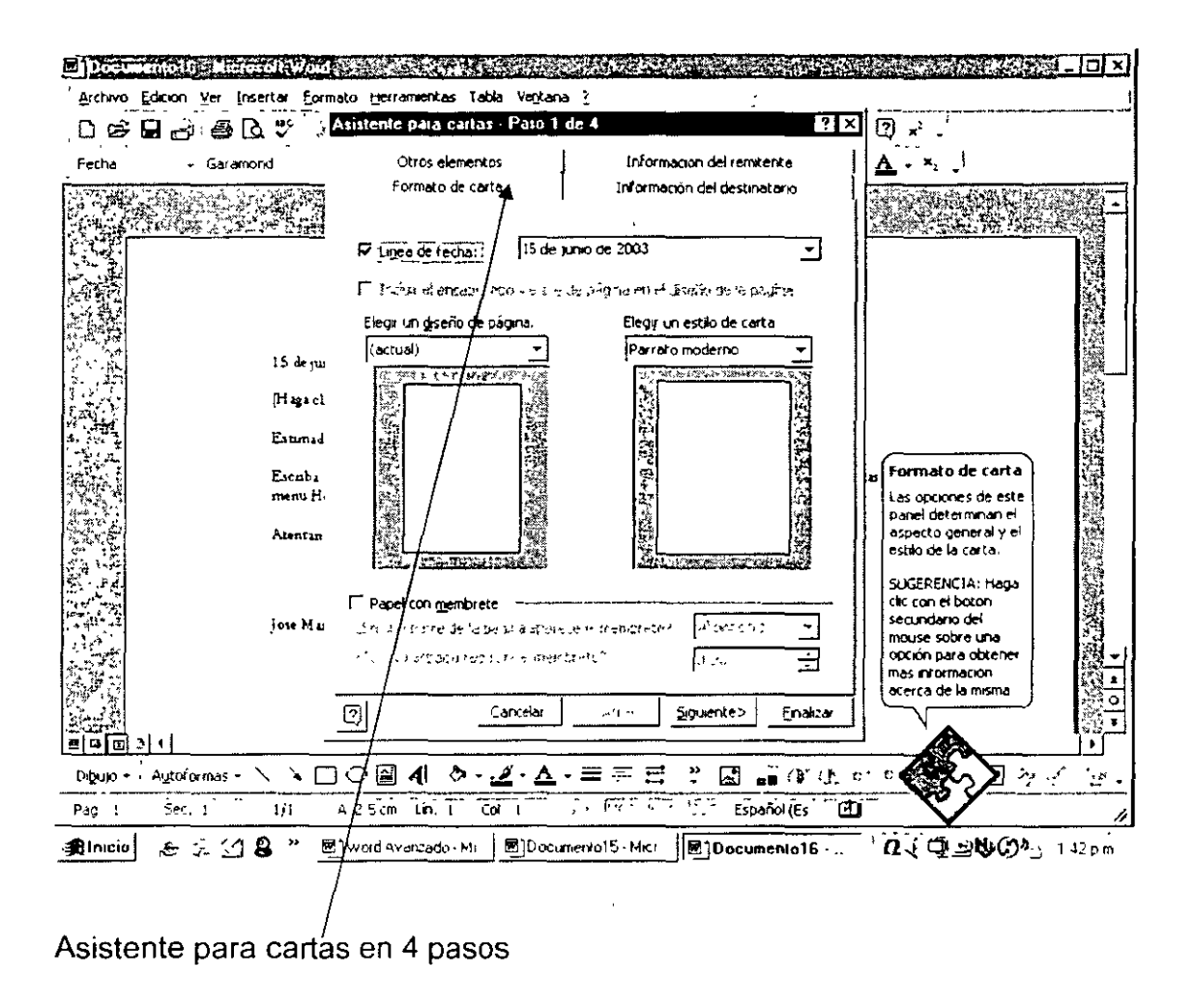

### Modificación de una carta:

Si desea realizar cambios en elementos, como el destinatario o el saludo, en una carta individual, la manera más sencilla es sobrescribir el elemento antiguo con el nuevo. Sin embargo, puede ocurrir que utilice algunos elementos repetidamente en las cartas. El Asistente para cartas contiene muchos elementos de carta estándar, como el saludo o la despedida, almacenados como elementos de Autotexto, que puede insertar o modificar rápidamente en las cartas. Además, cuando escriba nombres y otros elementos al crear una carta con el Asistente para cartas, estos elementos se almacenarán también como Autotexto.

Modificar elementos de carta Mientras modifica una carta creada con el Asistente para cartas, puede cambiar los nombres y el texto de los elementos de carta estándar haciendo clic con el botón secundario del ratón en el elemento y seleccionando otro distinto de la lista.

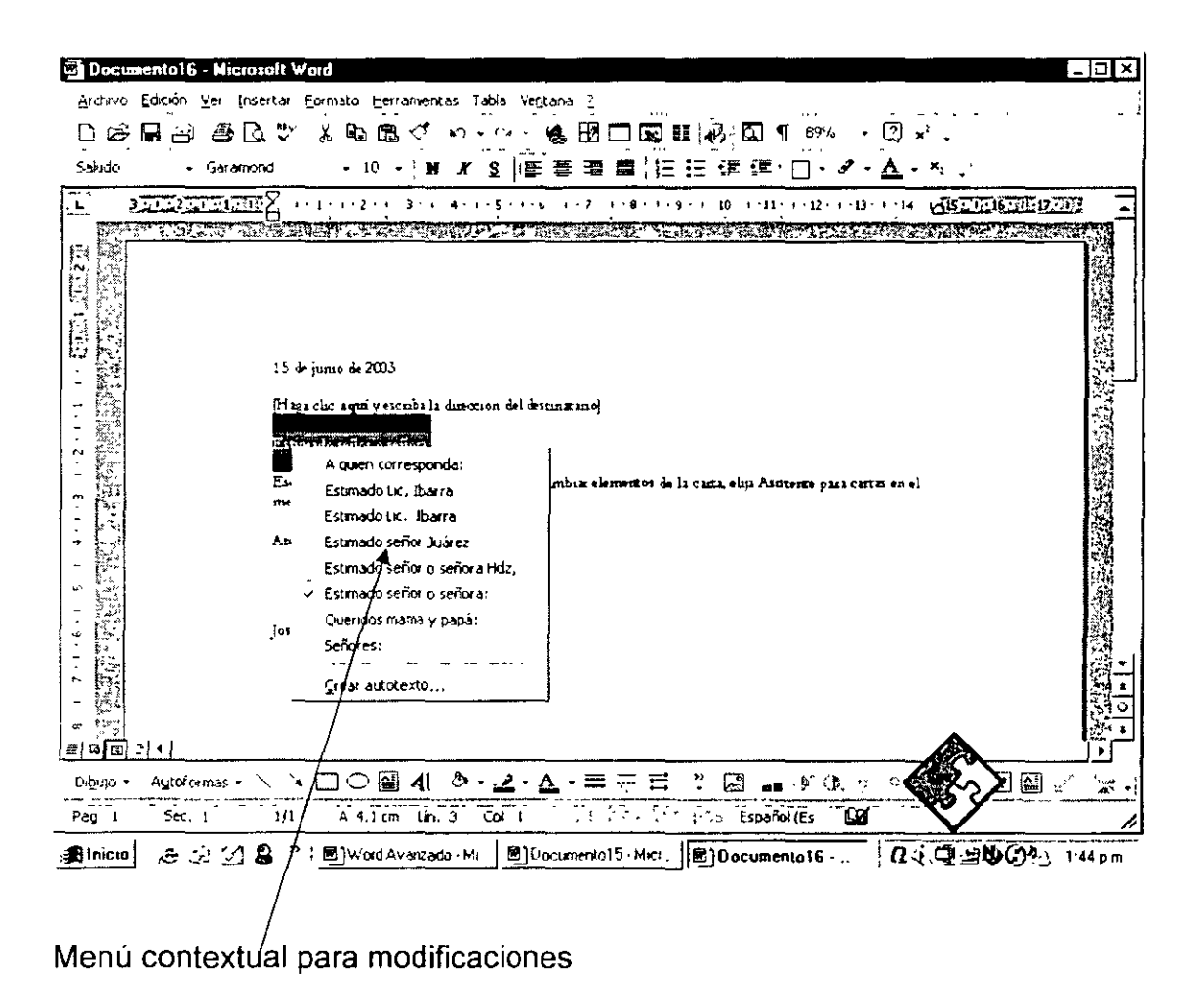

Agregar nuevos elementos de carta Para agregar un nuevo elemento a la lista, seleccione el elemento de carta en el documento y escriba el texto deseado. A continuación, haga clic con el botón secundario del ratón en el elemento de carta y haga clic en Crear Autotexto. Para ver rápidamente los elementos de carta que puede cambiar, muestre los campos con fondo gris.

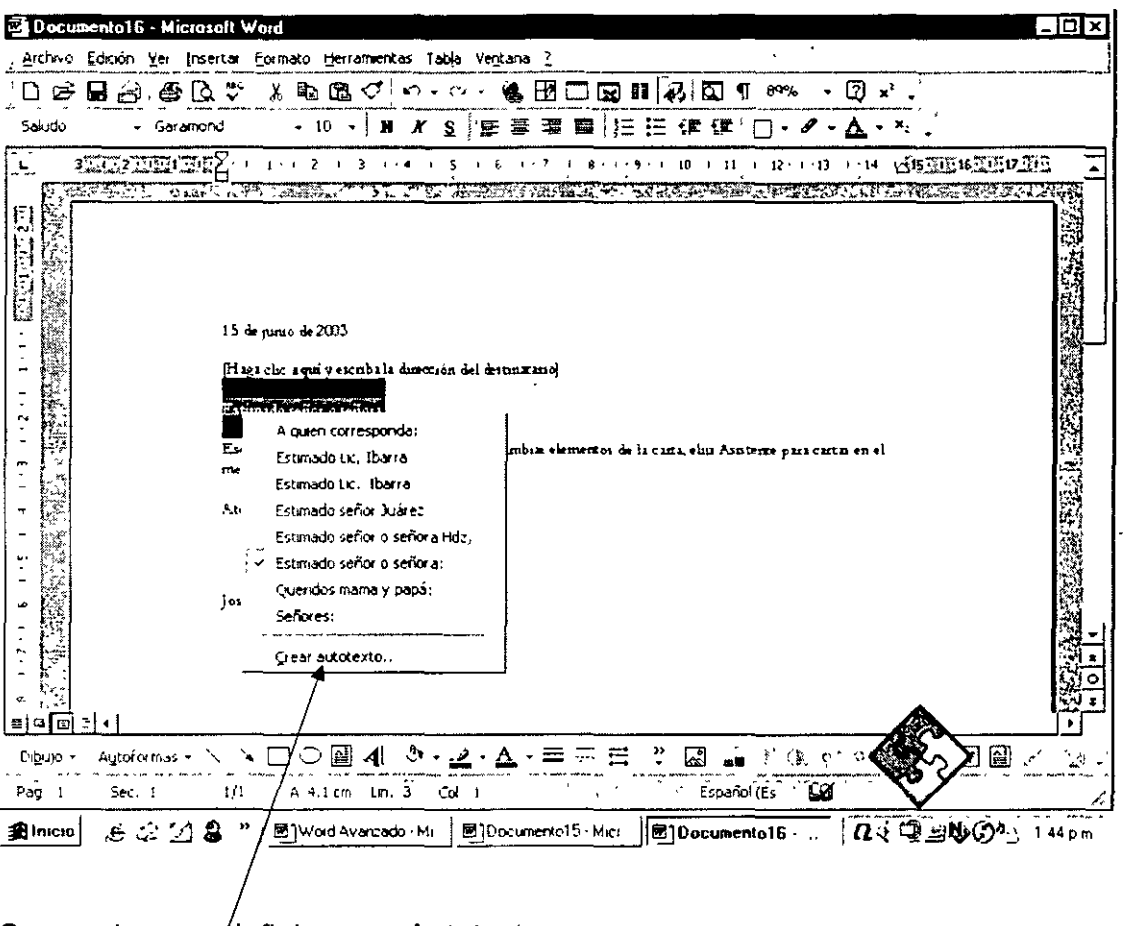

Comando para definir como Autotexto

### 2.14 Asistente para cartas

El Asistente de Word es una herramienta que nos permite auxiliarnos en el proceso de elaboración del documento, que nos permite hacer cambios se nuestra primera versión no nos gusta y lograr así un documento personalizado.

Cuando se requiera escribir una carta con el asistente de Word, el procedimiento que se sigue es el siguiente:

- 1. Abrimos el menú Archivo / Nuevo y seleccionamos la opción Cartas Y faxes.
- 2. Escogemos el asistente de cartas, e inmediatamente aparece un formato de carta de inicio que debe ser modificado con el asistente.
- 3. Aparece un mensaje del ayudante de office que nos sugiere:
	- enviar una carta  $\blacksquare$
	- enviar una carta a una lista de correspondencia.  $\blacksquare$

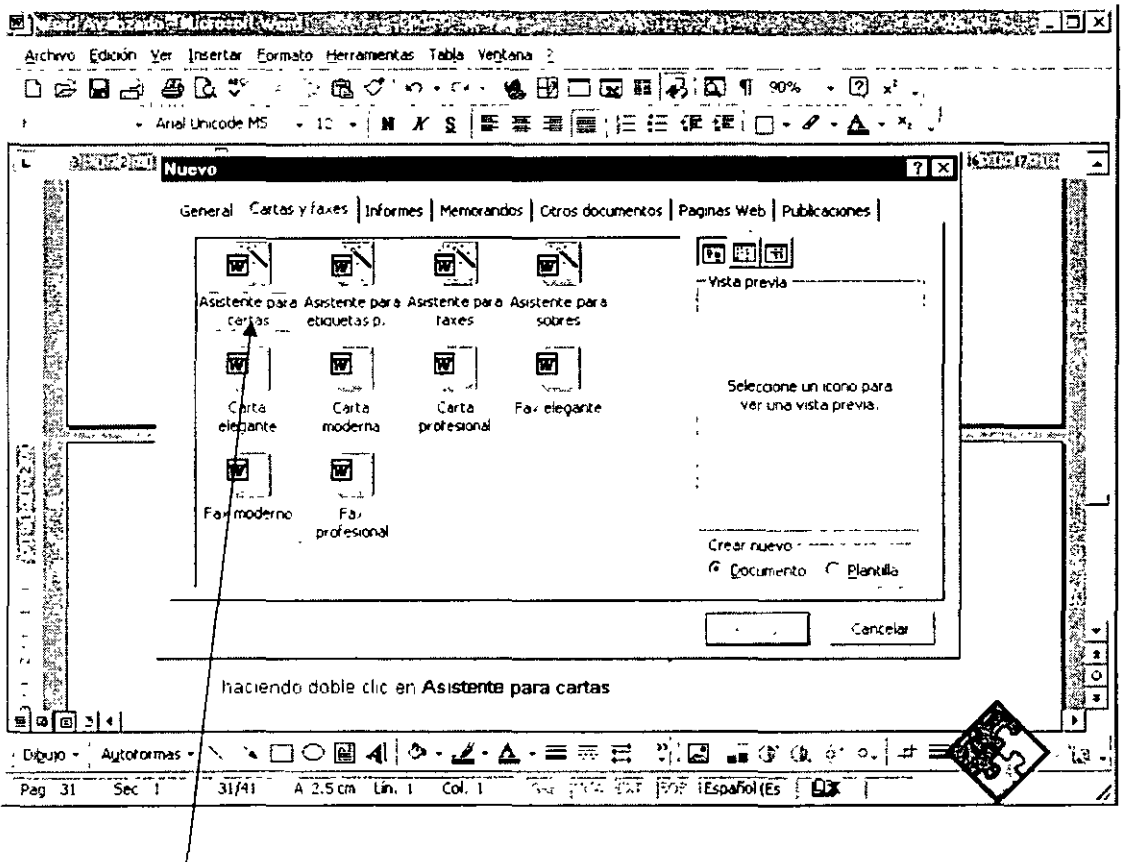

## Asistente para cartas

- 4. Escogemos enviar una carta y seguimos las 4 etapas del proceso.
- 5. Terminamos la carta sobrescribiendo o modificando el formato trazado por el asistente.

Por lo tanto esta herramienta es un auxiliar en la elaboración de cartas que al final tenemos que adecuarla a nuestras necesidades en cuanto a Encabezado y pie de página y formato de presentación en general.

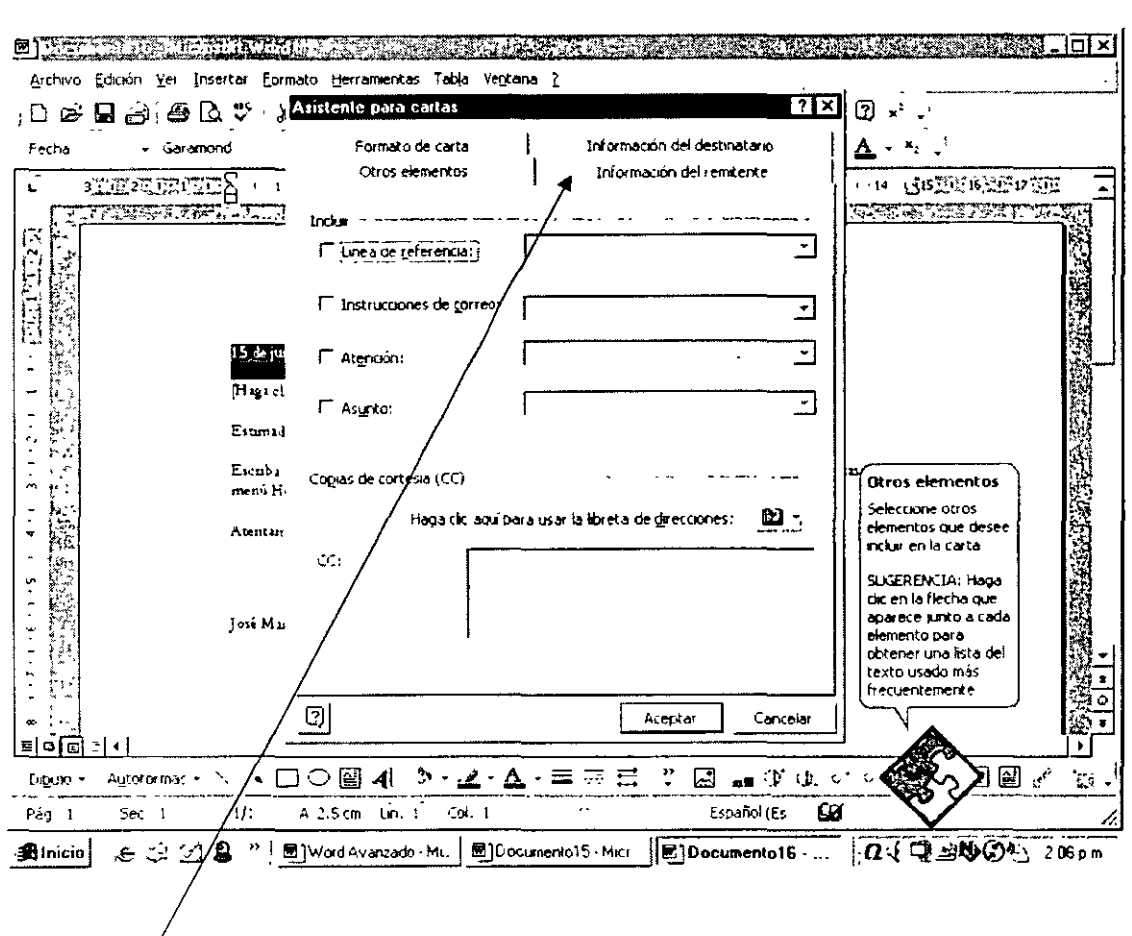

Cuatro etápas del asistente

 $\sim$ 

### 2.15 Combinar correspondencia

¿Cómo se puede iniciar una combinación de correspondencia?

Puede utilizar Combinar correspondencia para crear cartas modelo, etiquetas postales, sobres o catálogos. Combinar correspondencia le guía en el proceso de organizar los datos de direcciones, combinarlos en un documento genérico e imprimir los documentos personalizados obtenidos.

1. Abra o cree un documento principal que contenga la información genérica que desea repetir en cada carta modelo, etiqueta postal, sobre o catálogo.

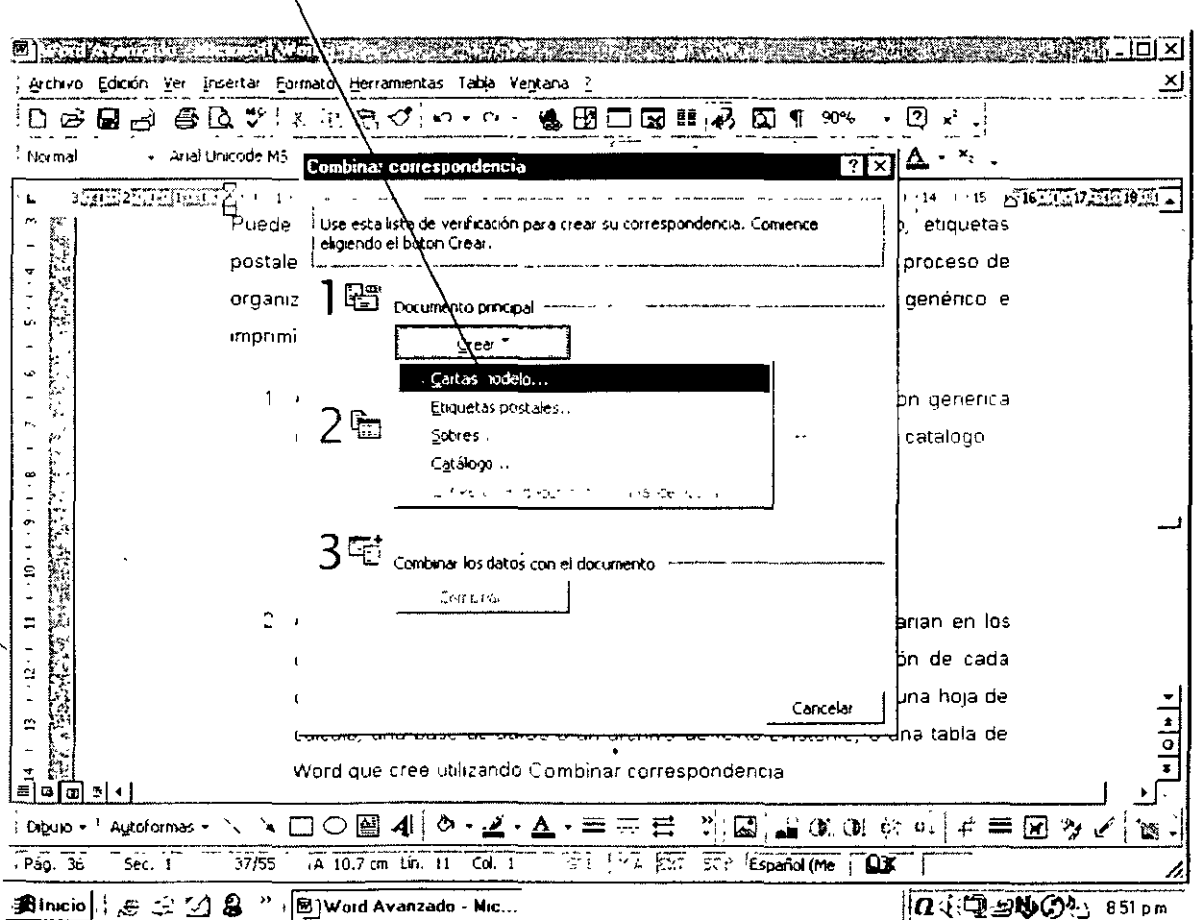

### Ventana para crear Cartas Modelo

- 2. Abra o cree un origen de datos que contenga los datos que varían en los documentos combinados, por ejemplo, el nombre y la dirección de cada destinatario de una carta modelo. El origen de datos puede ser una hoja de cálculo, una base de datos o un archivo de texto existente, o una tabla de Word que cree utilizando Combinar correspondencia.
- 3. En el documento principal, inserte campos de combinación, que son marcadores de posición que indican a Microsoft Word dónde debe insertar los datos del origen de datos.
- 4. Combine los datos del origen de datos en el documento principal. Cada fila o registro del origen de datos genera una carta modelo, etiqueta postal, sobre o elemento de catálogo individual. Puede enviar los documentos combinados directamente a la impresora, a direcciones de correo electrónico o a números de fax, o puede reunir los documentos combinados en un nuevo documento para su posterior revisión e impresión.

¿Qué tipo de orígenes de datos se pueden utilizar?

Puede utilizar prácticamente cualquier tipo de origen de datos que desee, incluidos una tabla de Word, una lista de contactos de Microsoft Outlook, hojas de cálculo de Excel, una base de datos de Microsoft Access. Si aún no ha almacenado información en un origen de datos, Word le guía paso a paso en el proceso de configurar una tabla de Word que contenga los nombres, direcciones y otros datos.

¿Cómo se puede personalizar una combinación de correspondencia?

Para personalizar una combinación de correspondencia, puede especificar los datos que desea combinar, obtener una vista previa de los documentos combinados y optimizar los resultados. Por ejemplo, puede elegir clientes específicos, como los de áreas que tengan un código postal determinado, o puede hacer que Word pida la fecha y la hora de cita con un cliente.

#### Crear cartas modelo:

Paso 1: Abra o cree el documento principal

- 1. Siga uno de estos procedimientos:
	- o Abra una carta existente.
	- o Cree una nueva carta.
- 2. En el menú Herramientas, haga clic en Combinar correspondencia.
- 3. En Documento principal, haga clic en Crear y, a continuación, en Cartas modelo.
- 4. Haga clic en Ventana activa.

El documento activo se convierte en el documento principal.

Paso 2: Abra o cree el origen de datos

- 1. En el cuadro de diálogo Combinar correspondencia, siga uno de estos procedimientos:
	- o Cree un nuevo origen de datos. Utilice este método si aún no ha almacenado los nombres, las direcciones ni ningún otro dato en un origen de datos y desea almacenar los datos en una tabla de Word.

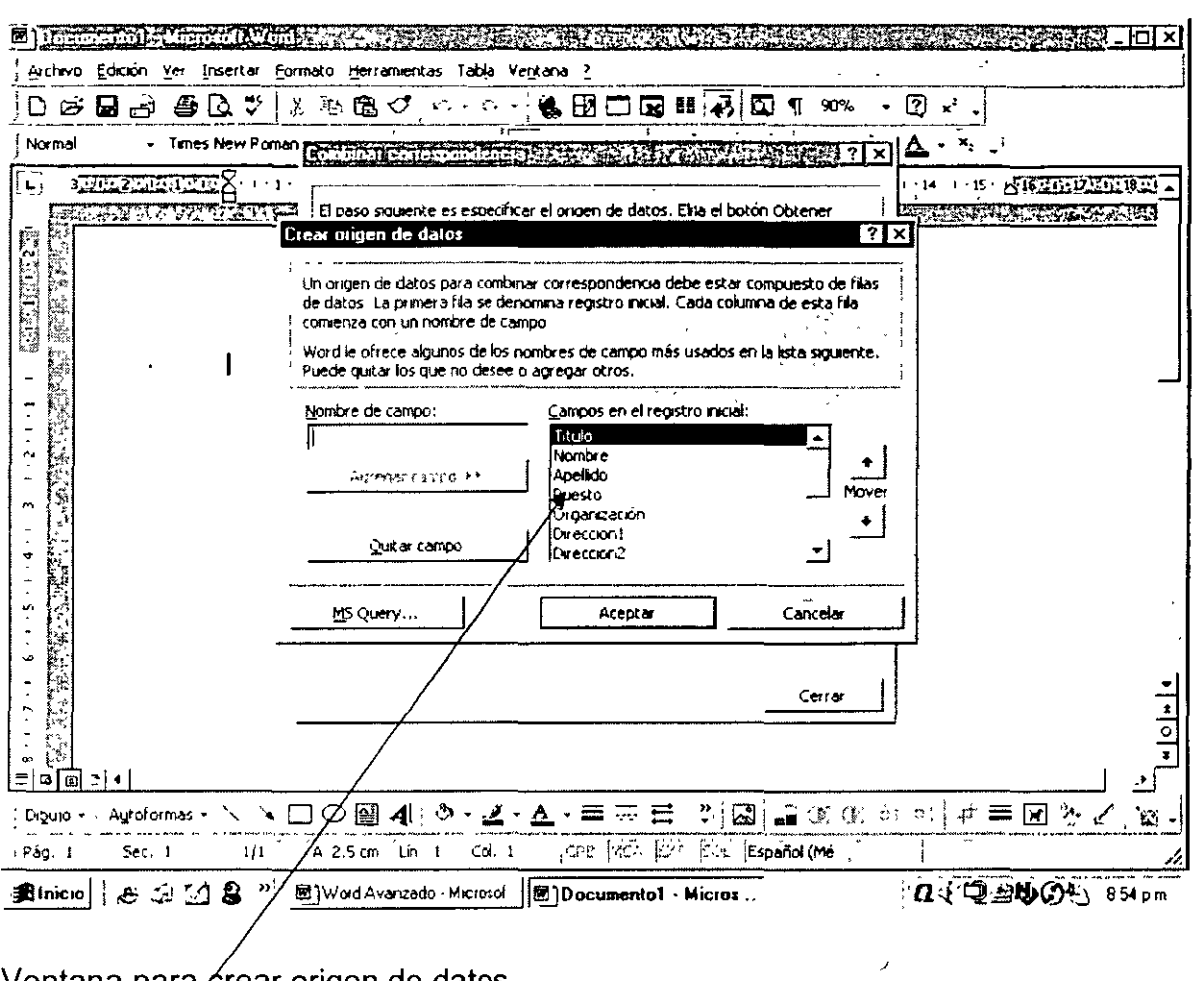

Ventana para crear origen de datos

- Utilice los datos de un origen de datos existente. En Origen de datos,  $\circ$ haga clic en Obtener datos y, a continuación, en Abrir origen de datos. Seleccione un documento de Microsoft Word, una hoja de cálculo, una base de datos u otra lista y haga clic en Abrir. Haga clic en Modificar documento principal.
- Utilice las direcciones de una libreta de direcciones electrónica. En  $\Omega$ Origen de datos, haga clic en Obtener datos y, a continuación, en Usar Libreta de direcciones. Seleccione una libreta y haga clic en Aceptar. Haga clic en Modificar documento principal.

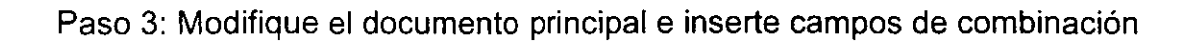

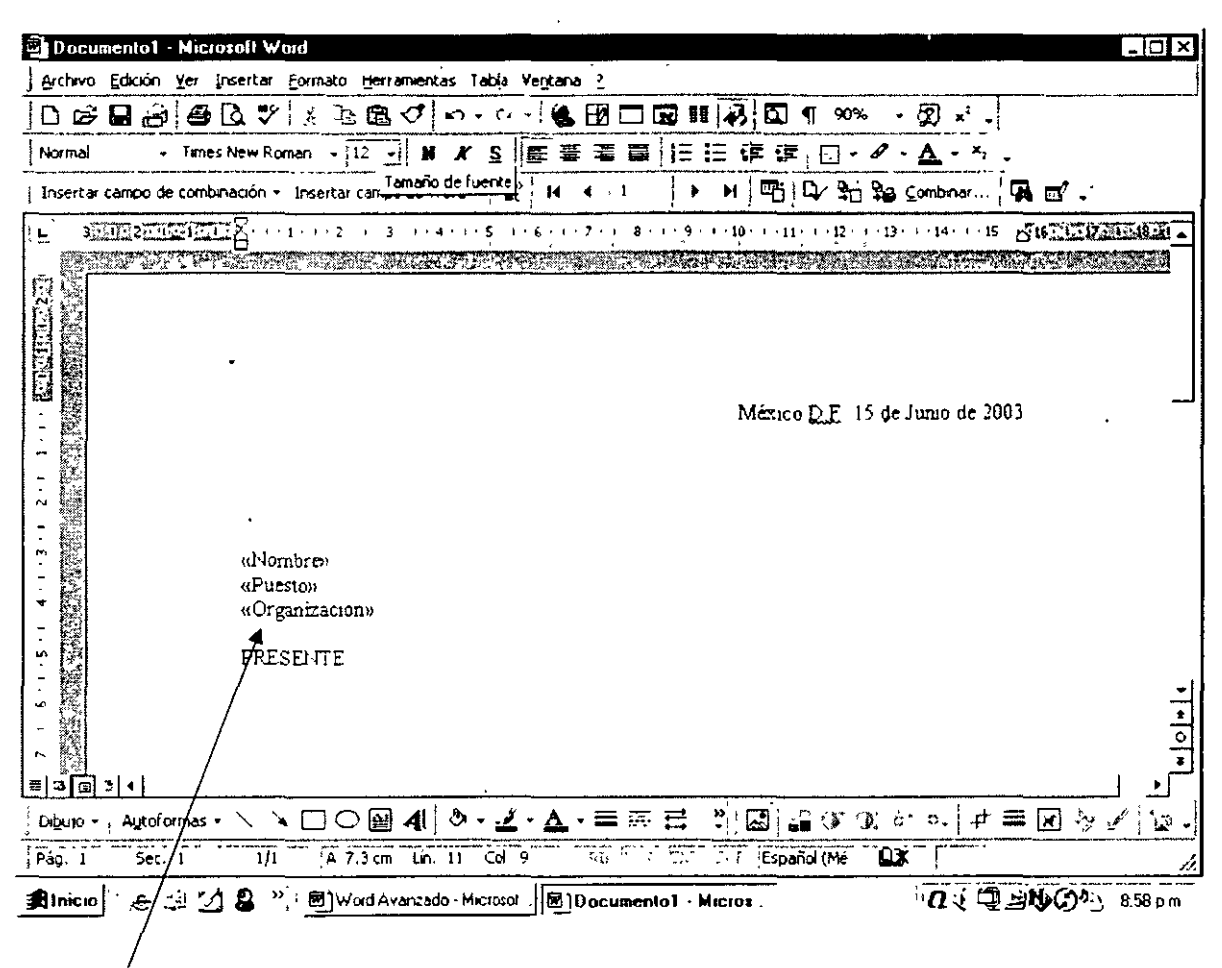

Documento principal con campos de combinación

- 1. En el documento principal, escriba el texto que desee que aparezca en todas las cartas modelo.
- 2. Inserte campos de combinación donde desee combinar los nombres, las direcciones u otros datos procedentes del origen de datos. Para insertar un campo de combinación, haga clic en el documento principal, luego en Insertar campo de combinación en la barra de herramientas Combinar correspondencia y, por último, en el nombre del campo que desee.

Para obtener más información, consulte sugerencias para insertar campos de combinación.

3. Cuando termine el documento principal y haya insertado todos los campos de combinación, haga clic en Guardar como en el menú Archivo. Asigne un nombre al documento y haga clic en Guardar.

Paso 4: Combine los datos del documento principal

- 1. En el menú Herramientas, haga clic en Combinar correspondencia.
	- 2. Si desea especificar el orden en que se combinan los datos, o combinar sólo parte de los datos, puede ordenar y seleccionar los registros de datos que se van a combinar.
	- 3. Si desea ver el aspecto resultante de los datos combinados, puede obtener una vista previa de los documentos combinados.
	- 4. En el cuadro de diálogo Combinar correspondencia, haga clic en Combinar en Combinar los datos con el documento.
	- 5. Si desea comprobar si existen errores en el origen de datos antes de realizar la combinación, haga clic en Revisar errores. Seleccione una opción y haga clic en Aceptar.
	- 6. Siga uno de estos procedimientos:
		- o Envíe las cartas combinadas directamente a una impresora. En el cuadro Combinar en, haga clic en Impresora y, a continuación, en Combinar.
		- o Guarde las cartas combinadas en un nuevo documento, para que pueda revisarlas, modificarlas e imprimirlas más tarde.

Distribuya las cartas combinadas a direcciones de correo electrónico  $\circ$ o números de fax.

2.16 Asistente para memorandos

El procedimiento para apoyarse en el asistente para memorandums es idéntico al de una carta, sólo es necesario seguir los seis pasos que contiene dicha herramienta. Resumiendo el procedimiento consiste en las siguientes etapas:

- En el menú Archivo, haga clic en Nuevo.  $\blacksquare$
- Haga clic en la ficha Memorandos.
- Haga doble clic en Asistente para memorandos...
- Siga los pasos del Asistente.

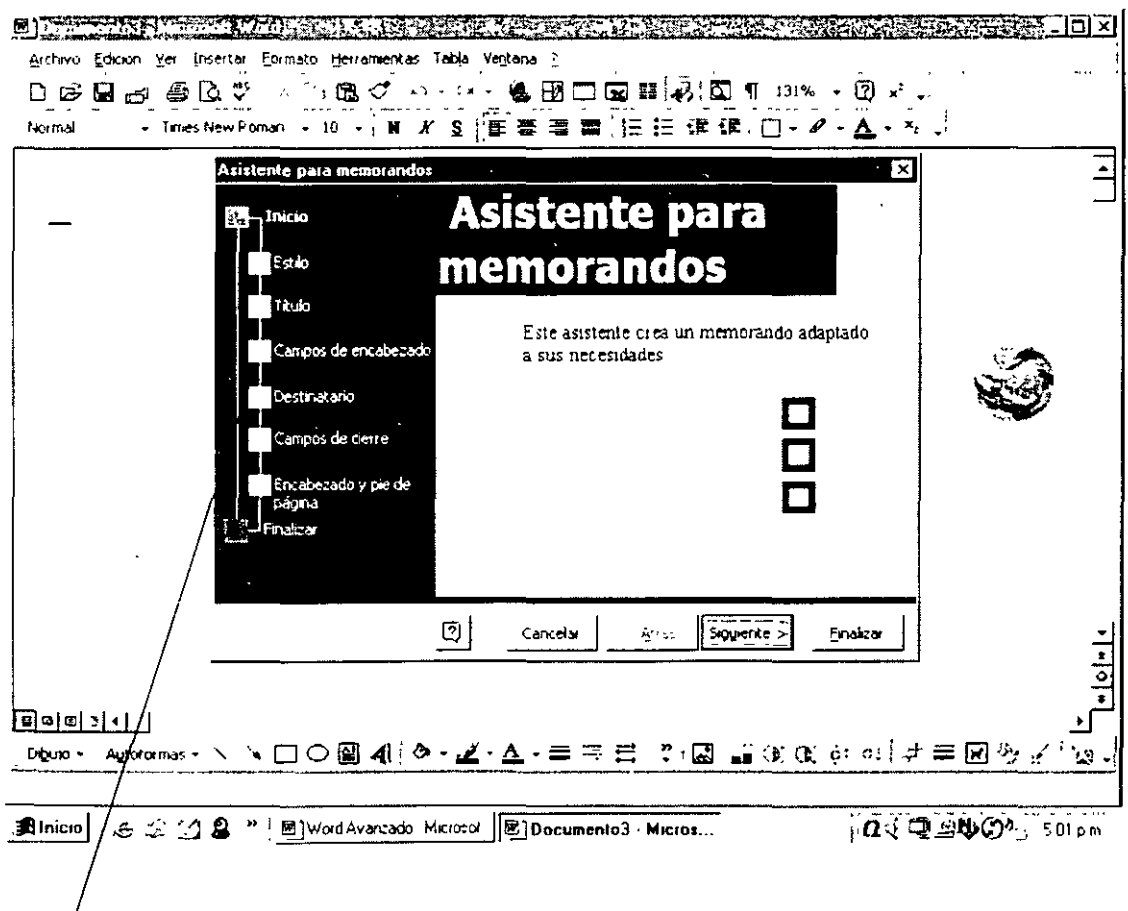

Carátula del asistente (6 pasos)

### 2.17 Sobre comercial

Esta herramienta de Microsoft Word nos permite escribir el texto de la dirección y el remitente en un sobre, del cual le debemos definir su tamaño para tener una impresión con las características de presentación requeridas.

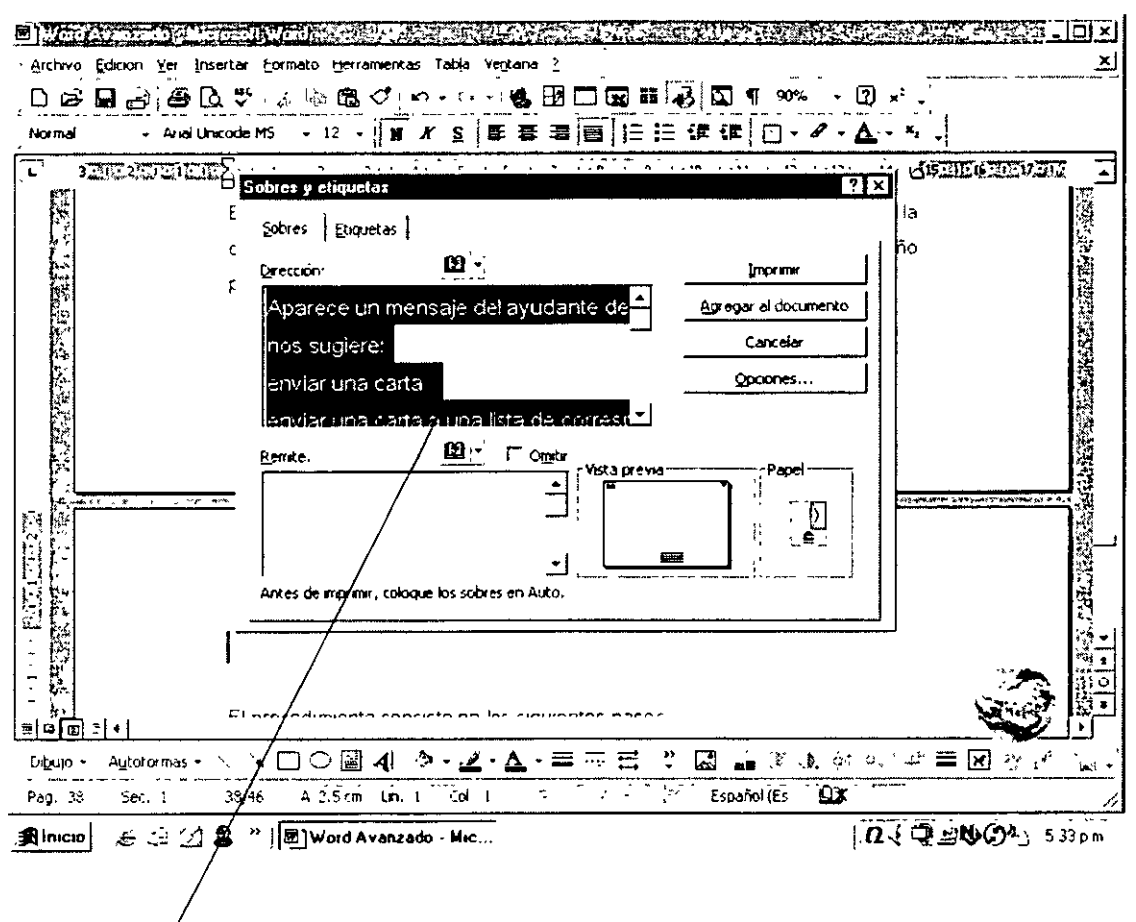

Ventana para imprimir sobres

El procedimiento consiste en los siguientes pasos:

1. En el menú Herramientas, haga clic en Sobres y etiquetas y, a continuación, en la ficha Sobres.

- 2. En el cuadro Dirección, siga uno de estos procedimientos:
	- Escriba o modifique la dirección.  $\circ$
	- Inserte una dirección procedente de una libreta de direcciones  $\circ$ electrónicas.
- 3. En el cuadro Remite, acepte el remite predeterminado o siga uno de estos procedimientos:
	- o Escriba o modifique el remite.
	- Inserte un remite procedente de una libreta de direcciones  $\circ$ electrónicas.
	- Omita el remite activando la casilla de verificación Omitir.  $\Delta$
- 4. Para seleccionar el tamaño del sobre, el tipo de alimentación de papel y las opciones adicionales, haga clic en Opciones.

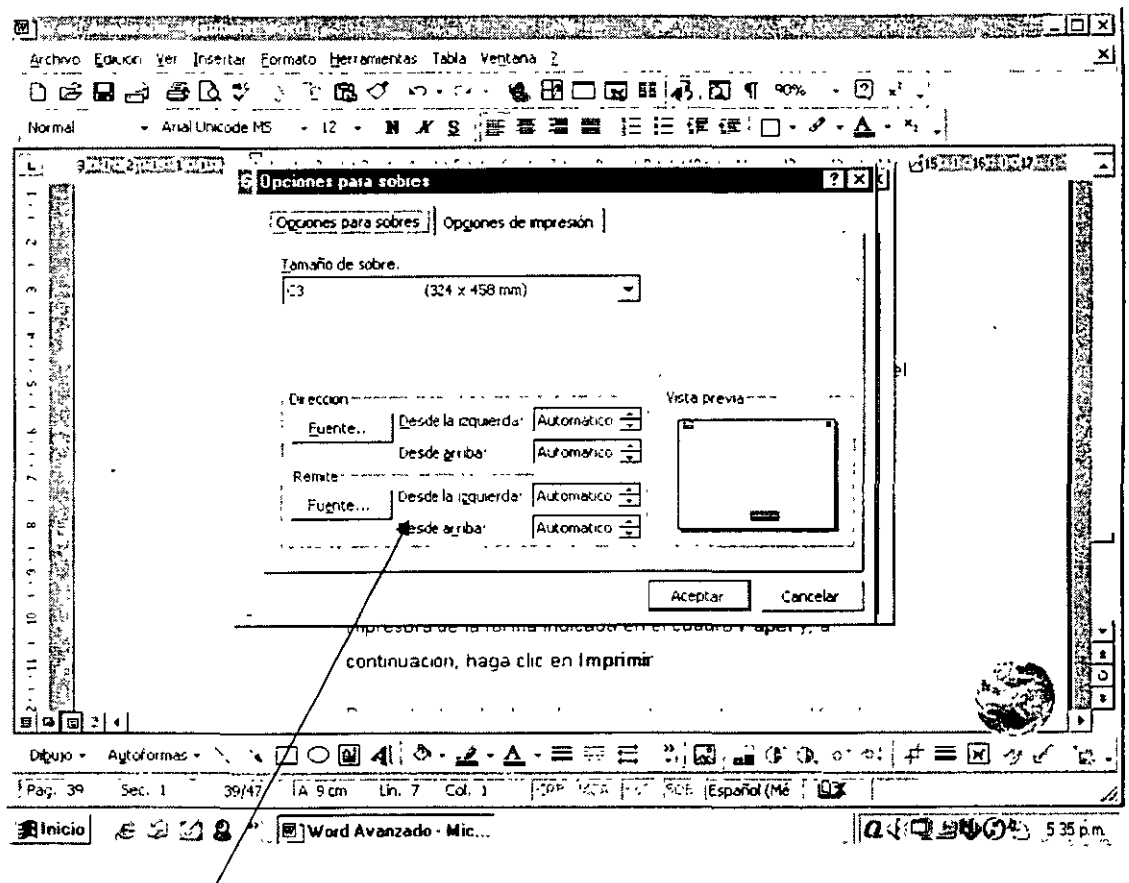

Aquí se definén las características del sobre

- 5. En el cuadro de diálogo Sobres y etiquetas, siga uno de estos procedimientos:
	- o Para imprimir el sobre inmediatamente, colóquelo en la impresora de la forma indicada en el cuadro Papel y, a continuación, haga clic en Imprimir.
	- o Para adjuntar el sobre al documento actual para modificarlo o imprimirlo más adelante, haga clic en Agregar al documento.
	- o Para modificar un sobre existente ya adjunto al documento actual, haga clic en Cambiar documento.

Si ha adjuntado el sobre al documento actual, podrá imprimir el sobre adjunto más adelante.

### 2.18 Asistente para sobres

El procedimiento para crear sobres combinando una lista de direcciones se lleva a cabo con las siguientes etapas:

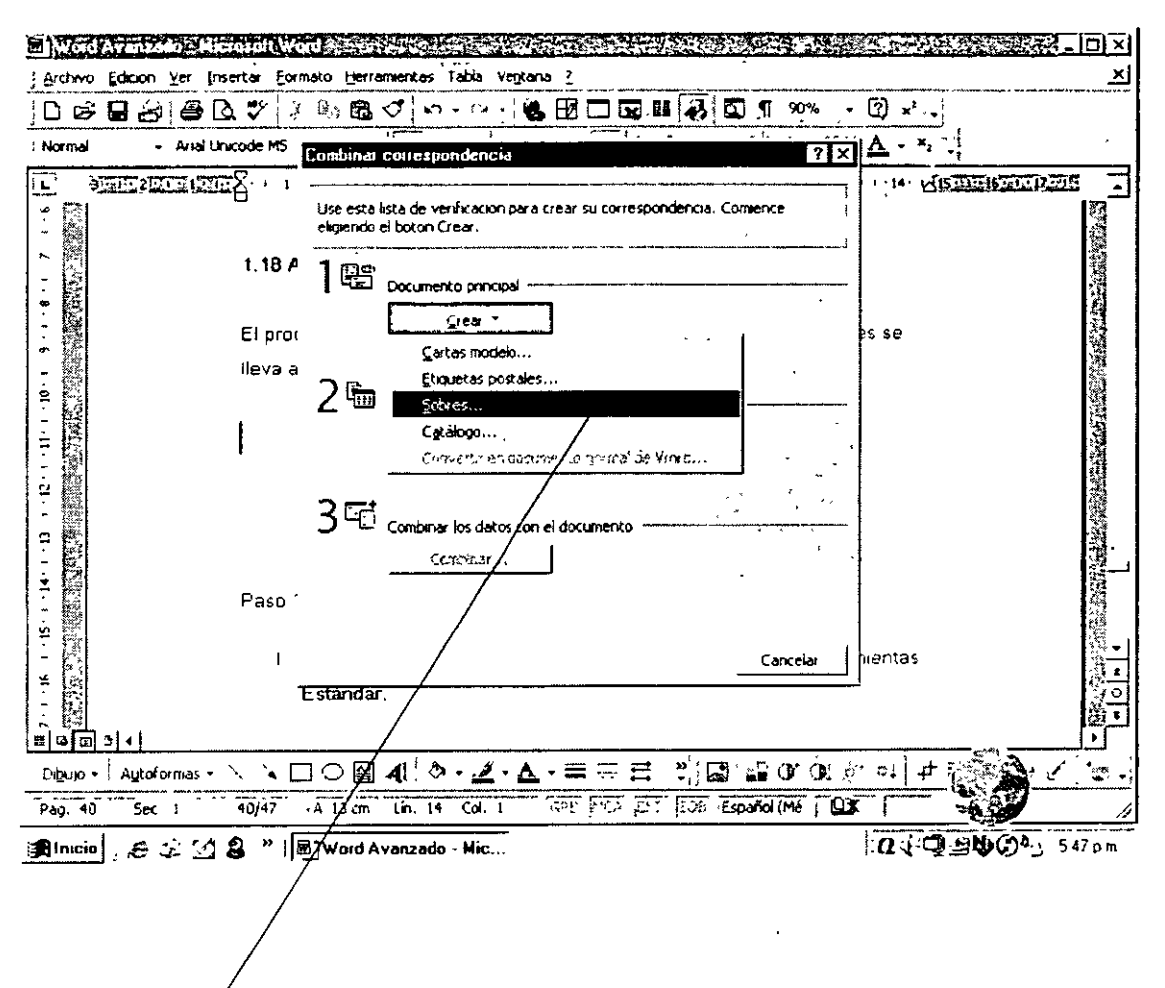

Ventana para crear sobres combinando direcciones

Paso 1: Cree el documento principal

- 1. Haga clic en Nuevo documento en blanco en la barra de herramientas Estándar.
- 2. En el menú Herramientas, haga clic en Combinar correspondencia.
- 3. En Documento principal, haga clic en Crear y luego en Sobres.
- 4. Haga clic en Ventana activa.

El documento activo se convierte en el documento principal.

Paso 2: Abra o cree el origen de datos

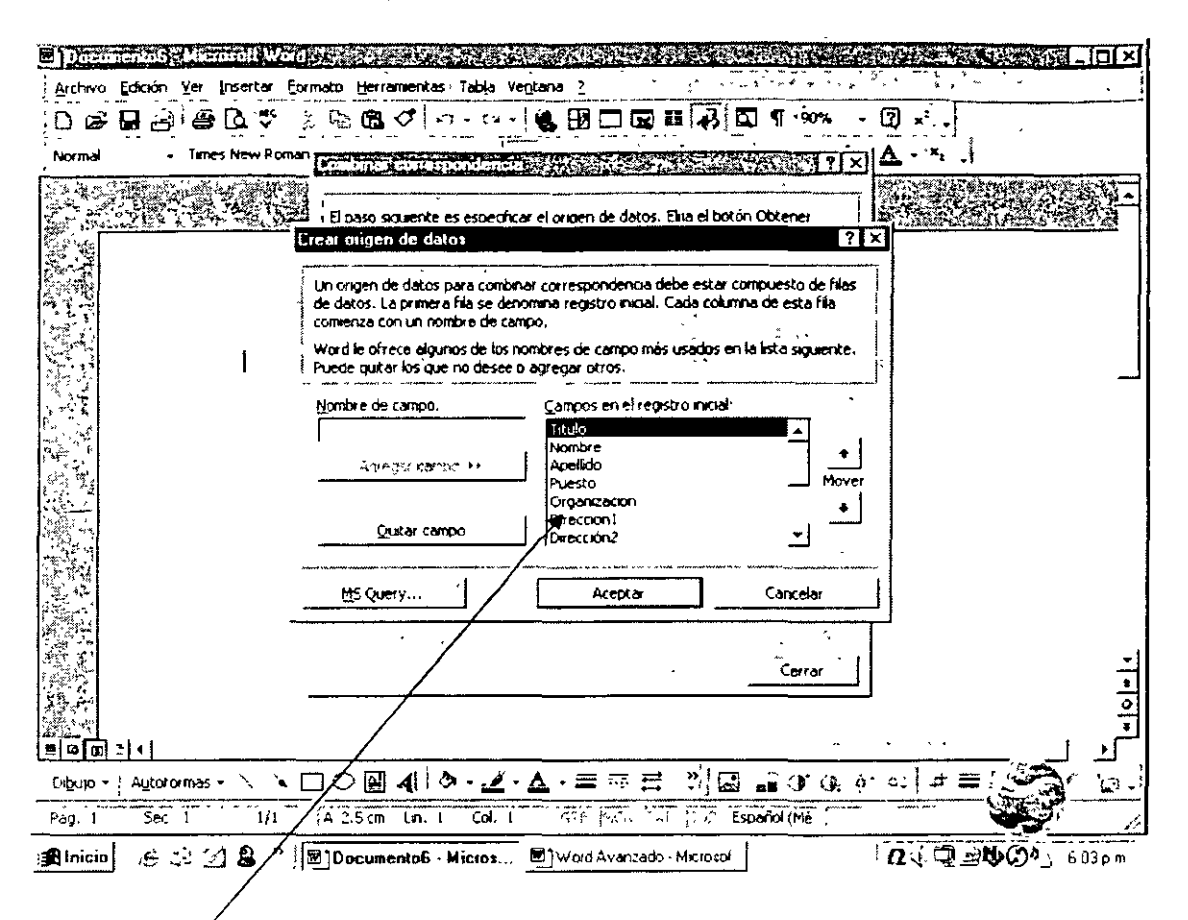

Ventana para crear origen de datos

- 1. En el cuadro de diálogo Combinar correspondencia, siga uno de estos procedimientos:
	- Cree un nuevo origen de datos. Utilice este método si aún no ha  $\circ$ almacenado nombres, direcciones ni ningún otro dato en un origen de datos y desea almacenar los datos en una tabla de Word.
	- Utilice datos de un origen de datos existente. En Origen de datos,  $\Omega$ haga clic en Obtener datos y, a continuación, en Abrir origen de datos. Seleccione un documento de Word, una hoja de cálculo, una base de datos u otra lista y luego haga clic en Abrir. Haga clic en Establecer documento principal.
	- Utilice las direcciones de una libreta de direcciones electrónica.  $\circ$ Origen de datos, haga clic en Obtener datos y, a continuación

Usar libreta de direcciones. Seleccione una libreta y luego haga clic en Aceptar. Haga clic en Establecer documento principal.

Paso 3: Seleccione las opciones para sobres e inserte campos de combinación Dimensiones del sobre y su alimentación

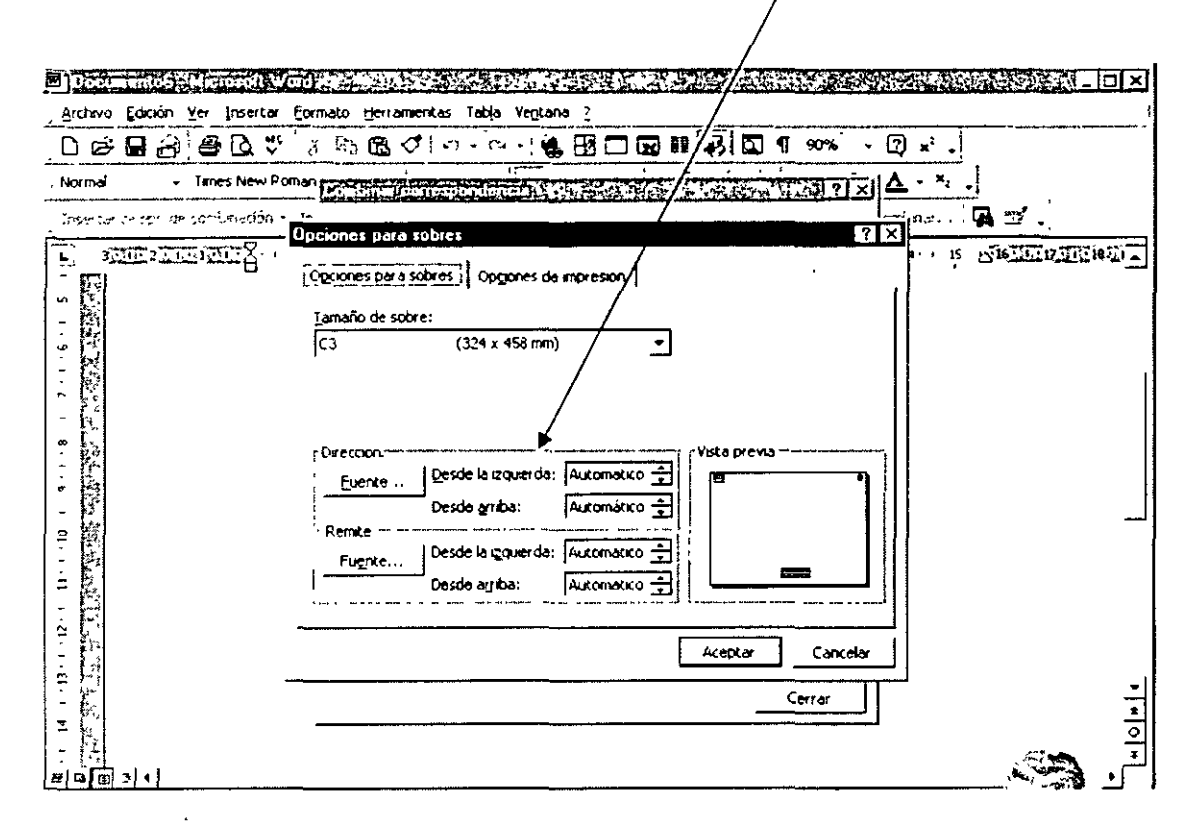

- 1. Si no aparece el cuadro de diálogo Opciones para sobres, haga clic en cualquier lugar del documento principal y, a continuación, en Combinar correspondencia del menú Herramientas. En Documento principal, haga clic en Preparar.
- 2. En la ficha Opciones para sobres, seleccione el tamaño de sobre que desee y ajuste el formato y la posición de la dirección en el sobre.
- 3. En la ficha Opciones de impresión, asegúrese de que las opciones de alimentación de sobres son las correctas para la impresora que vaya a utilizar y, a continuación, haga clic en Aceptar.

4. En el cuadro de diálogo Dirección, inserte los campos de combinación donde desee combinar las direcciones procedentes del origen de datos. Para insertar un campo de combinación, haga clic en Insertar campo de combinación y, a continuación, en el nombre de campo que desee.

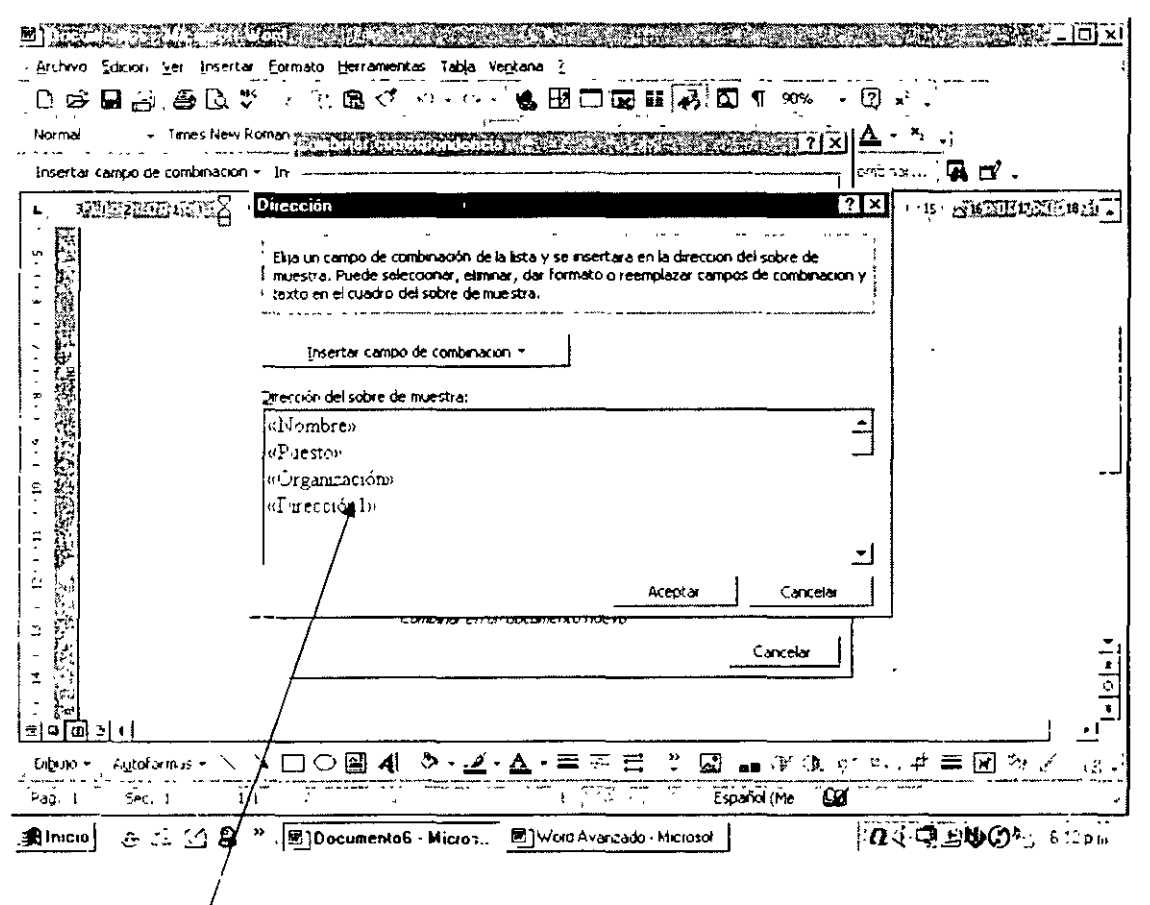

Estos son los campos insertados

- 5. Haga clic en Aceptar.
- 6. En el cuadro de diálogo Combinar correspondencia, en Documento principal, haga clic en Modificar y, a continuación, en el documento principal del sobre. Compruebe el remite o elimínelo si los sobres ya lo tienen impreso.
- 7. En el menú Herramientas, haga clic en Combinar correspondencia.

Paso 4: Combine los datos en el documento principal

- 1. Si desea especificar el orden en el que se combinan los datos o combinar sólo parte de los datos, puede ordenar o seleccionar los registros de datos que se van a combinar.
- 2. Si desea ver el aspecto resultante de los datos combinados, puede obtener una vista previa de los documentos combinados.
- 3. En el cuadro de diálogo Combinar correspondencia, haga clic en Combinar en Combinar los datos con el documento.

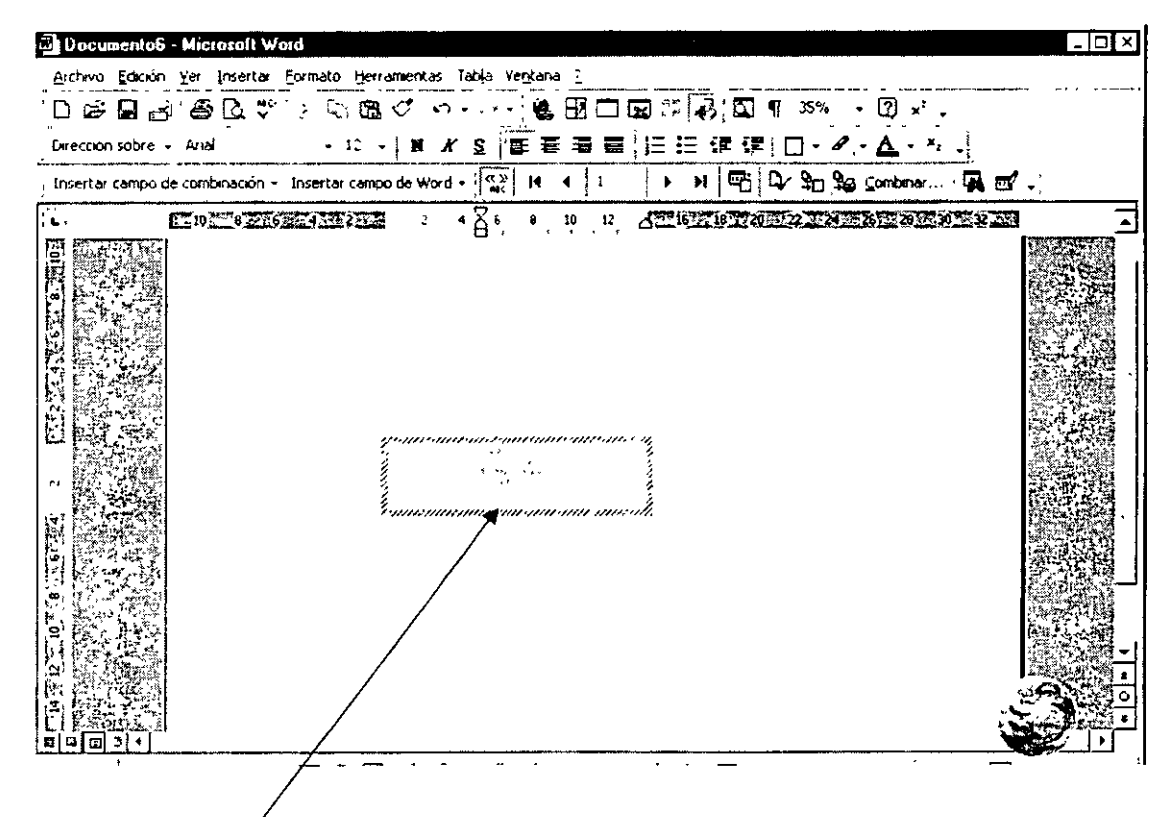

Campos combinados

4. Si desea comprobar si existen errores en el origen de datos antes de realizar la combinación, haga clic en Revisar errores. Seleccione una opción y haga clic en Aceptar.

- 5. Siga uno de los procedimientos siguientes:
	- o Envie los sobres combinados directamente a la impresora. Haga clic en Impresora en el cuadro Combinar en y, a continuación, en Combinar.
	- o Guarde los sobres combinados en un nuevo documento para poder revisarlos, modificarlos o imprimirlos más adelante.

### 2.19 Informes.

Para diseñar un informe, Word cuenta con esta herramienta en las plantillas de nuevos documentos. Sólo es necesario ir a Archivo 1 Nuevo 1 Informes y automáticamente se genera un formato en el que se deben seguir las siguientes indicaciones:

#### Cómo utilizar esta plantilla de informe:

Cambie la información de la portada para que contenga la que usted desee. Para el contenido del informe, utilice los estilos como Título 1-5, Texto independiente, cita , lista con viñetas o lista con números de la lista de estilos en la barra de herramientas Formato.

Esta plantilla de informe se completa con estilos de Tabla de contenido y de Índice. En el menú Insertar, elija Índice y tablas. Haga clic en la ficha que desee y asegúrese de elegir el formato Estilo personal.

XE indica un campo de elemento de índice.

El campo de índice recoge los elementos especificados con XE. Para insertar un campo de elemento de índice, seleccione el texto que desee indizar y elija Índice y tablas en el menú Insertar. Haga clic en la ficha Índice para abrir el cuadro de diálogo Índice.

Para abrir rápidamente el cuadro de diálogo Marcar entrada de índice, presione ALT+MAYÚS+E. El cuadro de diálogo permanecerá abierto para que pueda marcar los elementos de índice. Para obtener más información consulte ·el tema Índices en la Ayuda. .

Además de elaborar informes, esta plantilla permite crear propuestas y libros. Para cambiar el texto o los gráficos, se ofrecen las siguientes sugerencias.

- Seleccione cualquier párrafo y comience a escribir.
- Para ahorrar tiempo en el futuro, puede guardar la portada del informe con el nombre y la dirección de su organización. Para obtener instrucciones paso a paso acerca de cómo conservar los cambios con la plantilla. lea la sección siguiente .

•

### Cómo modificar este informe

Para crear su propia versión de esta plantilla, elija Nuevo (menú Archivo) y selecciónela. Asegúrese de indicar "plantilla" como tipo de documento en la esquina inferior derecha.

- 1. Inserte el nombre de su organización en la parte del título y la dirección en el marco de la esquina superior derecha de la portada.
- 2. Elija Guardar como (menú Archivo). En la parte inferior del cuadro de diálogo, elija Plantilla de documento en el cuadro Guardar como tipo. Guarde el archivo con un

nombre distinto para proteger el original o utilice el mismo para reemplazar la versión existente.

Para crear un documento, elija Nuevo (menú Archivo) y elija la plantilla que acaba de crear. Si siguió los pasos descritos anteriormente, la información de su organización debería aparecer en su lugar correspondiente.

### Cómo eliminar gráficos;

Para eliminar un gráfico, haga clic en el objeto (en la vista Diseño de página) para seleccionarlo y presione la tecla SUPRIMIR. Para eliminar el marco del remite, haga clic en el texto para resaltar el borde del marco. Haga clic en el borde y presione SUPRIMIR.

Para aclarar u oscurecer las áreas sombreadas en gris, haga clic para seleccionar el marco y elija Objeto en el menú Formato. Pruebe las distintas opciones para conseguir el mejor sombreado para su impresora. Si desea cambiar el sombreado de la Tierra, haga doble clic en el gráfico para activar la imagen. Haga clic en el área gris de la imagen y elija Objeto en el menú Formato. Elija un nuevo sombreado y después haga clic en Cerrar.

#### Cómo crear una nota al pie:

Para crear una nota al pie, elija Nota al pie en el menú Insertar y haga clic en ACEPTAR

Cómo insertar un salto de página:

Por lo general, la mejor manera de forzar un salto de página es insertar primero un párrafo en blanco y después elegir Salto en el menú Insertar. En el cuadro de diálogo, haga clic en Salto de página y después en Aceptar.

### Cómo modificar una tabla:

Si desea modificar una tabla existente, como la que aparece a continuación, sitúe el cursor en cualquier celda. Para modificar la tabla, seleccione la acción o resultado deseados en el menú Tabla.

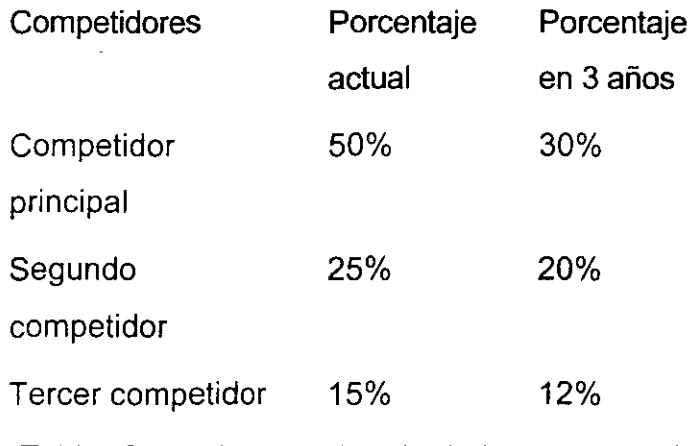

Tabla. Crecimiento estimado de la competencia.

### Cómo modificar el texto de la tabla:

Puede modificar y dar formato al texto de la tabla como al texto normal. Simplemente selecciónelo y escriba para reemplazarlo, o aplique diferentes formatos según sus necesidades usando los distintos menús de formato.

Puede encontrar más información en el menú de ayuda.